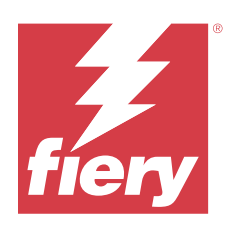

# **Calibrator**

© 2024 Fiery, LLC. Bu yayın içerisinde yer alan tüm bilgiler, bu ürüne ilişkin Yasal Bildirimler kapsamında korunmaktadır.

# İçindekiler

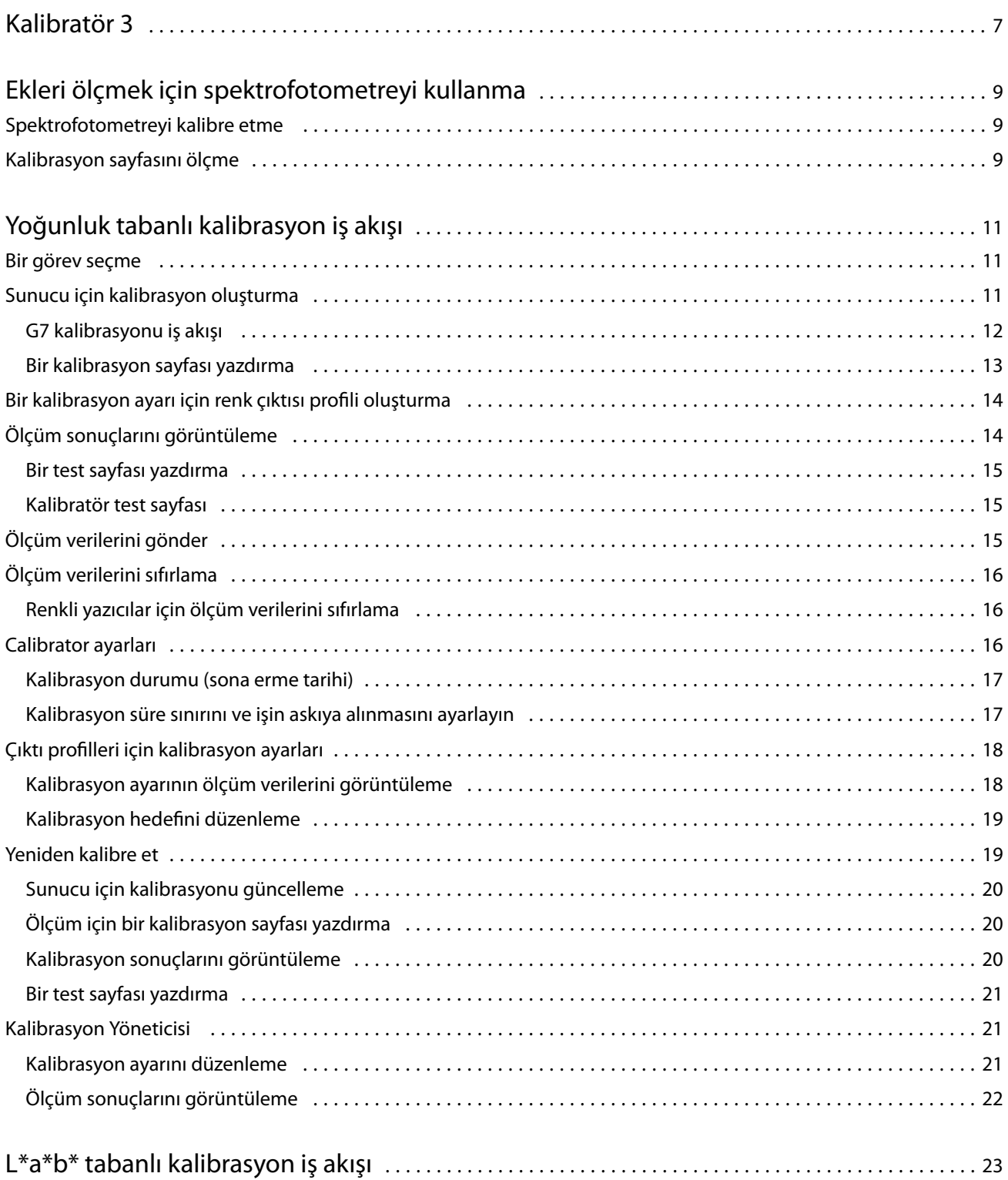

#### Calibrator İçindekiler

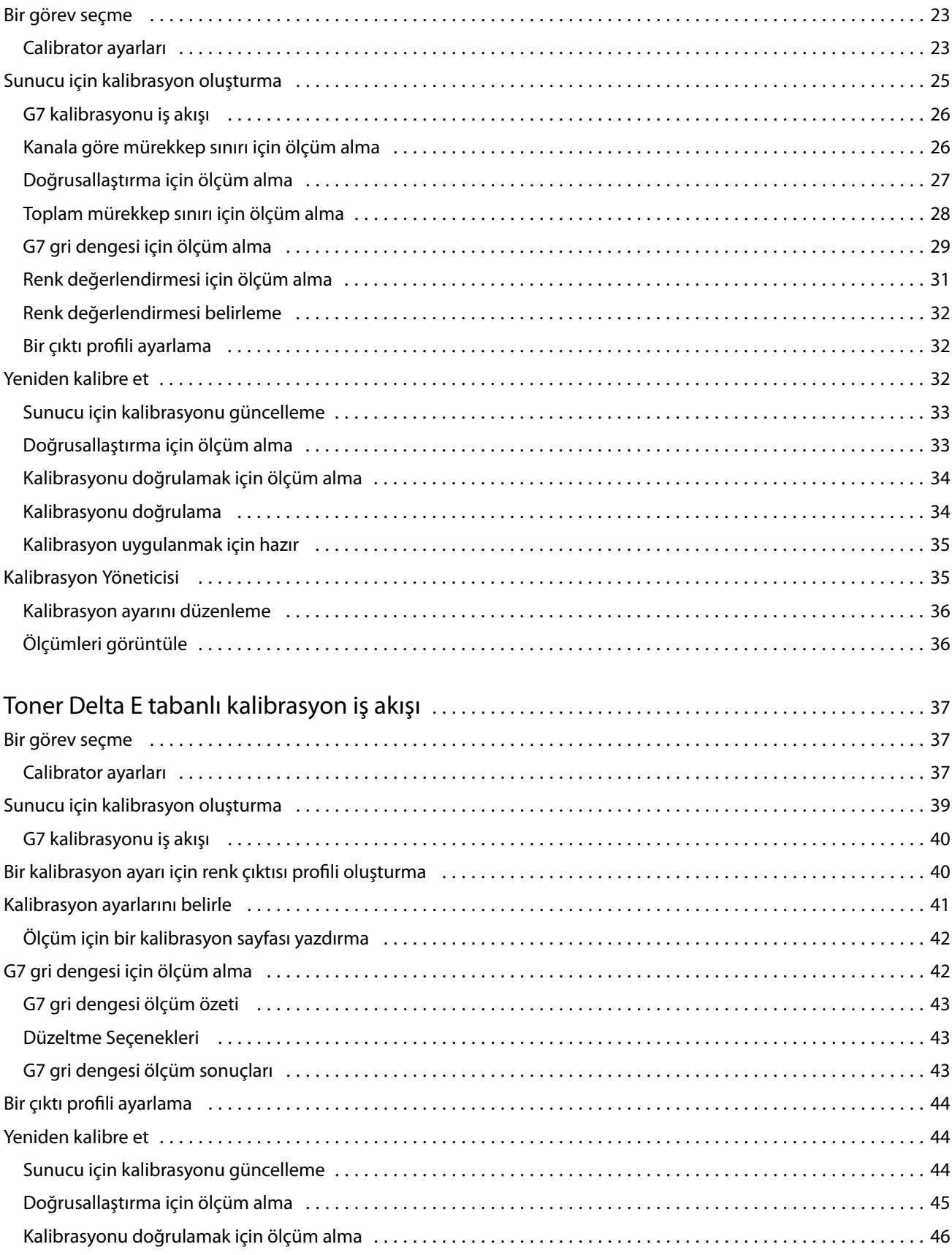

4

#### Calibrator İçindekiler 5

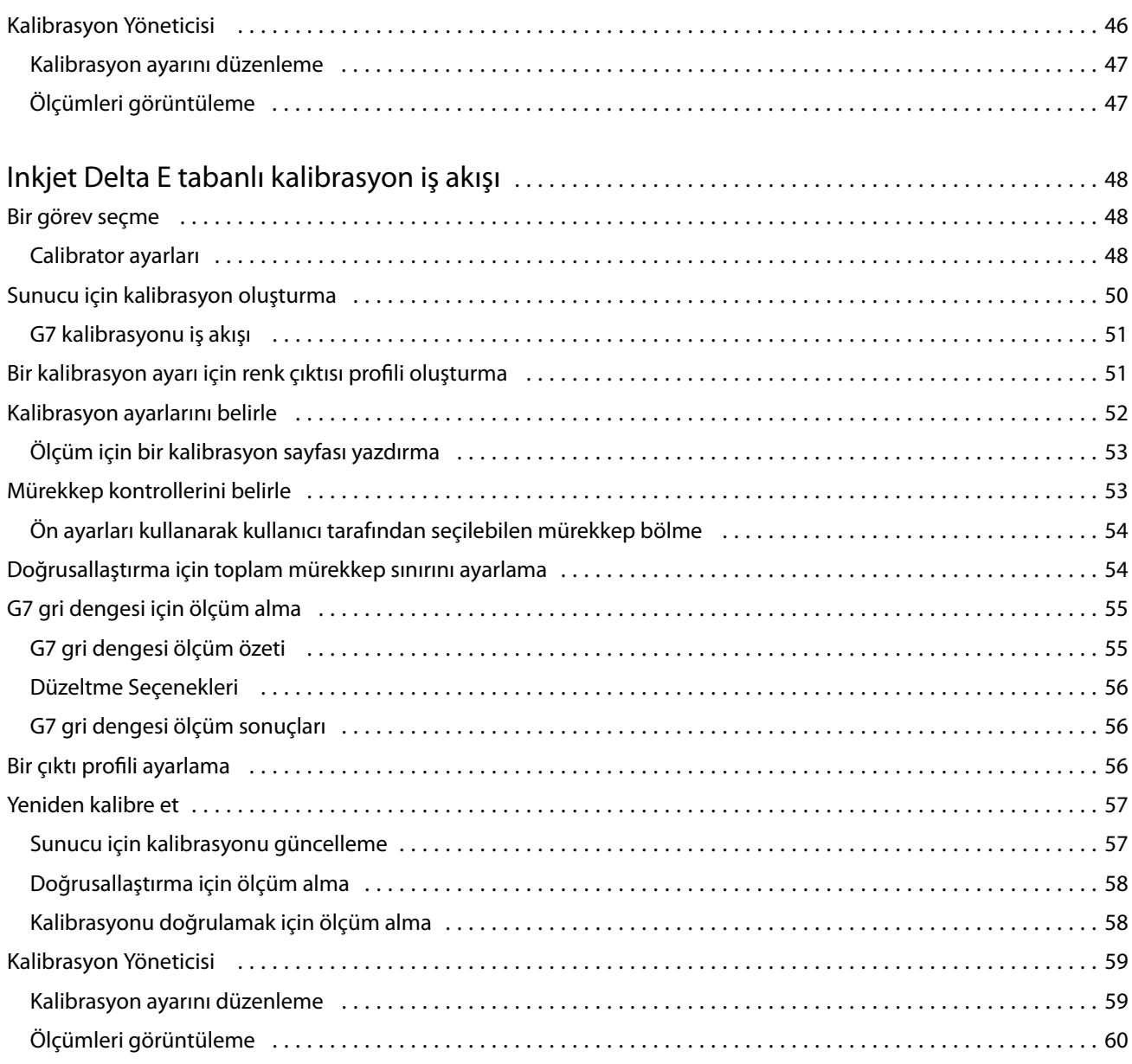

Calibrator İçindekiler 6

# <span id="page-6-0"></span>Kalibratör 3

Fiery kontrollü baskı makineleri ve yazıcılar farklı niteliklerde gelir: lazer veya inkjet; tek renkli veya CMYK ya da genişletilmiş gamut, özel mürekkepli veya mürekkepsiz. Kalibratör, her bir teknolojinin farklı kalibrasyon gereksinimlerini karşılamak üzere tasarlanmıştır.

Command WorkStation ve Fiery Color Profiler Suite sisteminize en uygun Kalibratör sürümünü otomatik olarak başlatır. Kalibratör, bağlı Fiery sunucusuna uyum sağlayacak şekilde kendini yapılandıracaktır. Her baskıda her özellik gerekli değildir. Örneğin birçok lazer yazıcı bireysel renklendiriciler için toner miktarını sınırlama gereği duymazken mürekkep püskürtmeli baskı makineleri ihtiyaç duyar, çünkü çeşitli malzemeler tarafından mürekkep emilimi, mürekkeplerde tonere kıyasla genellikle çok daha fazla değişkenlik gösterir.

Çoğu Fiery kontrollü tek renkli ve CMYK baskı cihazları, yoğunluk ölçümleri kullanılarak kalibre edilmiştir. CMYK+, genellikle L\*a\*b\* ölçümleri kullanılarak kalibre edilir.

Kalibratör ile Fiery sunucu üzerinde yeni bir kalibrasyon ayarı oluşturabilir veya mevcut olanı güncelleyebilirsiniz.

Command WorkStation'de Kalibratör gibi Fiery Color Profiler Suite ögesinde Kalibratör yeni bir kalibrasyon ayarı oluşturabilir ve mevcut olanı yeniden kalibre edebilir, ancak Command WorkStation ögesinde mevcut olmayan çeşitli ölçüm cihazlarından destek almalıdır.

Kalibratör'ün iki ana işlevi şunlardır:

- **•** Yeniden kalibre et Yeni ölçümlerle bir kalibrasyonu günceller. Çoğu baskının çıktısı zamanla değişiklik gösterecektir. Fiery sunucusunun bu tür dalgalanmaları telafi edebilmesi için düzeltme tablolarının yeni ölçümlerle güncellenmesi gerekir.
- **•** Kalibrasyon oluştur Yeni bir kalibrasyon oluşturur ve eğer Fiery Color Profiler Suite yüklüyse ve lisanslıysa yeni bir profil oluşturur. Bu görev, mevcut kalibrasyonların hiçbiri belirli bir yazdırma koşulu (mürekkep seti kombinasyonu, noktalı resim, malzeme gibi) için kabul edilebilir çıktı sağlamazsa gereklidir. Örnekler kötü tonlama veya kötü mürekkep yapışmasını içerir. Renk yönetiminin doğru renk sağlaması için yeni bir kalibrasyon sıkça yeni bir profil gerektirir.

İki yönetim işlevine pencerenin sol alt kısmında bulunan iki simgeden erişilebilir. Bu ayarlar, her Fiery sunucusu için farklıdır ve her biri için kaydedilir. Bunlar her kullanıcıyı etkilediği için bu işlevler yalnızca Command WorkStation ögesinde Fiery yöneticisi olarak oturum açtığınızda kullanılabilir:

- **•** Kalibratör ayarları Bireysel baskılar için tercihleri ayarlamak için kullanılır. Burada bazı baskı modellerinde mevcut olan öncesi ve sonrası kalibrasyon ayarlarını ayarlarsınız. Tüm modeller ayrıca ilgili kalibrasyonlar belirtilen bir zaman dilimi içerisinde yeniden kalibre edilmediğinde uyarı verir veya hatta işlerin yazdırılmasını engeller.
- **•** Kalibrasyon Yöneticisi Fiery sunucusunda kullanılabilir olan kalibrasyonları; son güncelleme, ölçümler ve özellikleri görüntülemek için kullanılır. Kullanıcı tarafından eklenen kalibrasyon silinebilir ve adları değiştirilebilir.

Bağlı Fiery sunucu için Kalibratör, aşağıdaki iş akışları için kullanılabilir. Geleneksel CMYK ürünleri ve kalibrasyon setleri ile Kalibratör 3, Yoğunluk tabanlı kalibrasyon iş akışını otomatik olarak seçer. Kalibratör 3, genişletilmiş bir mürekkep seti ile yüklendiği zaman L\*a\*b\* tabanlı kalibrasyon iş akışını takip edecektir.

- **•** [Yoğunluk tabanlı kalibrasyon iş akışı](#page-10-0) sayfa no 11
- **•** [L\\*a\\*b\\* tabanlı kalibrasyon iş akışı](#page-22-0) sayfa no 23
- **•** [Toner Delta E tabanlı kalibrasyon iş akışı](#page-36-0) sayfa no 37
- **•** [Inkjet Delta E tabanlı kalibrasyon iş akışı](#page-47-0) sayfa no 48

9

# <span id="page-8-0"></span>Ekleri ölçmek için spektrofotometreyi kullanma

Renk eklerini el ile ölçmek için spektrofotometre kullanırsınız.

Spektrofotometre kullanımı şu görevleri içerir:

- **•** Spektrofotometreyi kalibre etme.
- **•** Spektrofotometreyi kullanarak kalibrasyon sayfasını ölçme.
- **•** Ölçümleri görüntüleme ve kaydetme.

Fiery Calibrator genellikle aşağıdaki gibi EFI markalı ölçüm enstrümanlarının standart desteğini sunar:

- **•** EFI ES-2000
- **•** EFI ES-3000

Diğer ölçüm cihazı türleri Fiery sunucusuna bağlı yazıcı tarafından desteklenebilir.

# Spektrofotometreyi kalibre etme

Kalibrasyon sayfasını ölçmek amacıyla hazırlamak için spektrofotometreyi kalibre edin.

Yuvadaki beyaz döşemenin ve enstrüman açıklığının her ikisinin de temiz olduğundan emin olun. Beyaz döşeme kapaklıysa kapağın açık olduğundan emin olun.

Beyaz nokta kalibrasyonu spektrofotometredeki kademeli sürüklemeleri telafi etmek için kullanılır. Spektrofotometre kendi yuvasında olmalıdır ve örnek açıklığı yuvada beyaz döşemeyle tam temas halinde olmalıdır. Bunu yuvaya doğru şekilde yerleştirmezseniz, spektrofotometre doğru ölçümler getirmez.

Spektrofotometrenin ve yuvanın seri numaraları doğru kalibrasyon için eşleşmelidir.

- **1** Kalibrasyon sayfası yazdırıldıktan sonra, spektrofotometreyi yuvasına yerleştirin.
- **2** Devam et seçeneğini tıklatın veya spektrofotometre üzerindeki düğmeye basın.

Kalibrasyon başarılı olursa kalibrasyon sayfasını ölçmeye devam edebilirsiniz.

# Kalibrasyon sayfasını ölçme

Her bir ek bandını sırayla tarayarak renk eklerini ölçmek için spektrofotometreyi kullanabilirsiniz.

Bant başarıyla tarandığında ekran göstergesi yeşil yanar ve ekrandaki ok sonraki banda geçer. Bant başarıyla taranmazsa ekran göstergesi kırmızı yanar ve size yeniden denemenizi söyleyen bir mesaj iletilir.

- Daha doğru ölçüm için kalibrasyon sayfasının birkaç tane altına düz beyaz kağıt yaprağı yerleştirin ve varsa destek plakası kullanın.
- Bantlar yatay ve tarama yönü (ekranda gösterilen bandın başında veya kalibrasyon sayfasında bir okla belirtilir) soldan sağa olduğundan ölçüm sayfasını yönlendirin.
- Spektrofotometrenin uzunluğu tarama yönüne dikey olacak şekilde tutun ve örnek açıklığı belirtilen bandın başındaki beyaz alana yerleştirin.
- Spektrofotometreyi basılı tutun ve sinyali bekleyin (ekrandaki gösterge veya ses).
- Sinyali gördükten veya duyduktan sonra spektrofotometreyi bant boyunca yavaş ancak tutarlı bir hızla kaydırın.
- Bandın uzunluğunu taramak yaklaşık beş saniye sürer.
- Banttaki tüm ekler tarandığında düğmeyi bırakın ve bandın sonunda beyaz alana ulaşırsınız.
- Ekranda belirtilen sırayla tüm bantlar için işlemi yineleyin. Siyah beyaz yazıcılar için tek bir bant vardır.
- Tüm bantlar başarıyla tarandığında ölçüm sonuçlarını görüntülemek için Devam et seçeneğini tıklatın.

# <span id="page-10-0"></span>Yoğunluk tabanlı kalibrasyon iş akışı

Bir Fiery sunucusunu kalibre ettiğinizde aşağıdaki görevleri yaparsınız.

**•** Belirli bir düzende çeşitli renklerde (veya siyah beyaz yazıcılar için grinin tonlarını) ekler içeren bir kalibrasyon sayfası yazdırın. Yazıcının geçerli çıktısını ölçmek için bu sayfayı kullanırsınız.

Yazıcının çıktısı zaman ve kullanım ile değişir. En güncel veri için her zaman yeni yazdırılan kalibrasyon sayfasını ölçün.

- **•** Spektrofotometre kullanarak kalibrasyon sayfasındaki eklerin renk değerlerini ölçün.
- **•** Ölçümleri uygulayın.

Ölçüm verileri, belirli kalibrasyon ayarıyla kaydedilir. Kalibrasyon ayarıyla bir işi yazdırdığınızda ölçüm verileri istenen çıktıyı (kalibrasyon hedefi) üretmek için gerekli olan kalibrasyon ayarını hesaplamak için kullanılır.

## Bir görev seçme

Yeni bir kalibrasyon ayarı oluşturmak veya Fiery sunucu için mevcut olanı güncellemek amacıyla Kalibratör'ü başlatın.

- **1** Kalibratörü başlatın.
- **2** Kalibratör Fiery Color Profiler Suite ögesinden başlatıldıysa Görev seç penceresinde Fiery sunucusu seç seçeneğine tıklayın ve listeden Fiery sunucusunu seçin. Fiery sunucusu listede değilse, IP adresini, DNS adını veya arama özelliğini kullanarak eklemek için artı işaretine tıklayın.
- **3** Aşağıdaki görevlerden birini seçin:
	- **•** Yeniden kalibre et: Seçilen kalibrasyon ayarını kullanarak bir kalibrasyonu güncelleyin.
	- **•** Kalibrasyon oluştur: Fiery sunucusunda yeni bir renkli yazdırma koşulu tanımlamak için yeni bir kalibrasyon ve profil oluşturun.
- **4** İleri'ye tıklayın.

**Not:** Seçilen görevin tamamlanması için gereken adım sayısı bağlı yazıcıya göre değişir. Yazıcı modelinizde bazı ayarlar veya seçenekler kullanılamayabilir.

# Sunucu için kalibrasyon oluşturma

Kalibrasyon oluşturmak için bir ad ve gerekli diğer ayrıntıları girin.

<span id="page-11-0"></span>Gerekli bilgiler kalibre ettiğiniz Fiery sunucusuna ve yazıcısına bağlıdır. Örneğin, renk modu alanını veya G7 gri dengesi onay kutusunu göremeyebilirsiniz.

**1** İstediğiniz bir kalibrasyon adı girin.

**Not:** Kalibrasyon adı her bir sunucuya özel olmalıdır. Yazdığınız ad, sunucudaki bir kalibrasyon seti veya profil tarafından halihazırda kullanılmamalıdır.

**2** İsteğe bağlı: G7 gri dengesi kalibrasyon hedefi onay kutusunu işaretleyin.

G7 kalibrasyonu, belirli bir G7 hedefinden alınan ölçüm verilerini (ek sayfası) kullanarak bir yazıcının renk çıktısını G7 özelliğine göre ayarlar.

**Not:** G7 gri dengesi kalibrasyonunu kullanmak için Fiery Color Profiler Suite'in kurulu ve lisanslı olması gerekir. Aksi takdirde bu seçenek grileştirilmiştir.

**3** İsteğe bağlı: Yorumlar alanında ortam adı, ortam türü, özel ayarlar veya talimatlar gibi kalibrasyonla ilgili ayrıntılı bilgileri girin.

**Not:** Bir kalibrasyon seti oluştururken not alınan alana ortam türü, kullanılan yazıcı ve yeniden kalibrasyon yapmanız gerekirse gerekli herhangi bir özel talimatı yazmanızı öneririz.

- **4** İsteğe bağlı: İleri düğmesi yanında bulunan aşağı oku seçin ve yazdırma ve ölçüm iş akışlarını atlamanızı sağlaması için Ölçümleri dosyadan yükle seçimini yapın. Bu seçenek, yazıcısı için zaten ölçümleri olan uzman kullanıcılar için ayrılmıştır. Gerçek yazıcınızı her zaman yazdırmanız ve ölçmeniz tavsiye edilir.
- **5** İleri'ye tıklayın.

# **G7 kalibrasyonu iş akışı**

G7 kalibrasyonu, Fiery sunucusu kalibrasyonu ve profil oluşturma ölçüm yamalarının yazdırılması arasında gerçekleştirilir.

G7 kalibrasyonu, Fiery sunucusu kalibrasyonu sırasında ilk önce uygulanır. G7 kalibrasyonu işlemine başlarken, P2P hedefi için ek düzenini seçecek, onları ölçecek, sonuçları denetleyecek ve gerekiyorsa ayarlarda değişiklikler yapacaksınız.

G7 özellikleri, farklı yazıcıların çıktılarını için genel bir nötr görünüm oluşturmak için kullanılabilecek standart gri tonlama eğrilerini belirler G7 kalibrasyonu, belirli bir G7 hedefinden (P2P hedefi) alınan ölçüm verilerini kullanarak bir yazıcının renk çıktısını G7 özelliğine göre ayarlar. Fiery Color Profiler Suite baskıyı ve G7 kalibrasyonu için kullanılan farklı P2P hedeflerini ölçmeyi destekler. Satır içi ölçüm enstrümanları da dahil olmak üzere desteklenen tüm ölçüm enstrümanlarıyla ölçüm yapabilirsiniz. Bu durumda işlem, kullanıcı etkileşimi olmadan otomatik hale gelebilir.

- **1** Ek düzeni penceresinde kullanmak istediğiniz Ek seti'ni seçin:
	- **•** P2P51 (yeni hedef, orijinalin revizyonu)
	- **•** P2P25Xa (orijinal hedef)

**Not:** Hedeflerde kullanılan gerçek değerler benzerdir, fakat yeni sürüm G7 özelliklerinin daha kesin bir sürümüdür.

**2** Yazdır'a tıklayın ve ek sayfasını ölçün.

<span id="page-12-0"></span>**3** G7 gri dengesi ölçüm sonuçları'nı gözden geçirin.

Bu G7 kalibrasyonu çalıştırması olduğundan sonuçların başarısız olması beklenir. Bu hedeften gelen ölçümler, G7 kalibrasyonu için gerekli olan NPDC eğrilerini hesaplamak için kullanılacaktır.

NPDC (Nötr Yazdırma Yoğunluk Eğrisi), CMY (kompozit) ve K (siyah) için ayrı görüntülenir. Gri dengesi a\*b\* şeklinde çizilir. Tabloda yeşil renk ile gösterilmesi için ağırlıklı ortalamanın 1,5'ten düşük olması gerekir. Yeşil renk ile gösterilmesi için ağırlıklı maksimum değerin 3'ten düşük olması gerekir.

- **4** Düzeltme eğrisini görüntülemek ve düzeltme eğrilerinin oluşumuna uygulanan gelişmiş seçenekleri ortaya çıkarmak için Düzeltme seçenekleri'ne tıklayın. Varsayılanları koruyabilir veya değiştirebilirsiniz.
- **5** NPDC eğrileri uygulanmış halde P2P ek sayfasını tekrar yazdırmak için Tamam seçeneğini tıklatın.
- **6** Ek sayfalarını ölçün ve G7 sonuçlarını görüntüleyin.
- **7** G7 sonucu başarılıysa (tüm sonuçlar yeşil renkte gösterilir), İleri'yi tıklatın. Sonuç başarısız olursa (kırmızı renkte vurgulanmış), işlemi tekrarlamak için Yinele'ye tıklayın. Daha fazla yineleme, daha iyi sonuçlar elde etmenizi sağlamayacaktır.

#### **Bir kalibrasyon sayfası yazdırma**

Kalibrasyon sayfasını yazdırırken öncelikle kalibrasyon ayarını (renkli yazıcılar), kağıt kaynağı ve ölçüm yöntemini belirtin.

**Not:** Kalibrasyon sayfasını ölçmek için hazırlamak üzere spektrofotometreyi kalibre edin.

**•** Belirli bir iş için kalibrasyonu başlattığınızda, sadece işi yazdırmak için kullanılan kalibrasyon ayarı/ayarları gösterilir. Çoklu kalibrasyon ayarları genellikle karma ortam işleri tarafından kullanılır.

Önerilen kağıt ve seçilen kalibrasyon ayarıyla ilişkili son kalibrasyon ölçümünün tarihi ve saati görüntülenir. Hiçbir tarih veya saat verilmemişse Fiery sunucusuFiery server kalibre edilmemiştir (bu kalibrasyon ayarı için).

**•** Kağıt kaynağının kalibrasyon ayarı için uygun kağıt içerdiğinden emin olun. Kağıt kaynağı ayarı altında bir uyarı görünürse bunun nedeni kağıt kaynağının kalibrasyon ayarıyla eşleşmemesi olabilir. Farklı bir kalibrasyon ayarı veya farklı bir kağıt kaynağı seçebilirsiniz.

Kalibrasyon ayarlarının hiçbiri kağıtla mükemmel bir şekilde eşleşmiyorsa, kağıdınıza benzer kullanılabilir bir ayarla deneme yapmak isteyebilirsiniz. Kabul edilemez sonuçlar üretirse, kağıdınız için özel bir kalibrasyon ve profil oluşturmanız gerekir.

- **1** Aşağıdaki seçenekleri ayarlayın:
	- **•** Renkli yazıcılar için Şunun için kalibre et listesinden bir kalibrasyon ayarı seçin.
	- **•** Kağıt kaynağı listesinde istediğiniz kağıt kaynağını seçin.
	- **•** Ölçüm yöntemi listesinden bir yöntem seçin.

Kalibratör, EFI ES-3000 ve X-Rite i1Pro3 de dahil olmak üzere çeşitli spektrofotometre türlerini destekler.

Seçilen enstrüman kullanılarak kalibrasyon seçenekleri kalibrasyon için kullanılabilir ise Ayarlar düğmesi enstrümanın yanında görünür.

Diğer ölçüm cihazı türleri Fiery sunucusuna bağlı yazıcı tarafından desteklenebilir.

<span id="page-13-0"></span>**2** Kalibrasyon sayfasını yazdırmak ve ölçüme devam etmek için Devam et seçeneğine tıklayın.

# Bir kalibrasyon ayarı için renk çıktısı profili oluşturma

Renk çıktısı profili oluşturabilmek için Kalibratör ile aynı bilgisayarda Fiery Color Profiler Suite yüklü ve lisanslı olmalıdır. Özel bir kalibrasyon ayarı oluşturduğunuzda, ölçüm yöntemi olarak bir ölçüm enstrümanı belirtmeniz gerekir. ColorCal ölçüm yapmak için bir fotokopi tarayıcı kullanır. Bu nedenle, tarayıcı sınırlamaları nedeniyle kalibrasyon ve profil oluşturmak için bir yöntem olarak ColorCal kullanılamaz.

Özel bir kalibrasyon ayarı oluşturmak için Yönetici ayrıcalıklarına sahip olmanız gerekir.

Yeni bir kalibrasyon ayarı oluşturduktan sonra bunu bir çıktı profiliyle ilişkilendirin. Kağıdınıza bağlı olarak mevcut çıktı profiliyle kullanıldığında yeni bir kalibrasyon ayarı tatmin edici sonuçlar vermeyebilir. Sonuçlar tatmin edici değilse kağıdınıza bağlı olarak yeni, özel bir çıktı profili oluşturmanızı öneririz.

- **•** Mevcut bir profili seçerseniz, kağıdınıza en çok benzeyen kağıt için profili seçin. Kalibrasyon ayarıyla aynı ada sahip bu profilin bir kopyası oluşturulur ve profilin mevcut kalibrasyon hedefi kalibrasyon ölçümleri kullanılarak hesaplanan yeni bir hedefe (amaca) değiştirilir. Yeni kalibrasyon ayarı bu profille ilişkilidir.
- **•** Yeni ve özel bir çıktı profili oluşturursanız, bir profil oluşturma ölçüm sayfası yazdırılır. Fiery Color Profiler Suite üzerinde Printer Profiler'ı kullanarak sayfayı ölçersiniz. Elde edilen profil Fiery sunucusuna alınır ve yeni kalibrasyon ayarınızla ilişkilendirilir.
- **1** Fiery sunucusunda bulunan profiller listesinden bir çıktı profili seçin.

Kalibratör çıktı profilini çoğaltır ve onu yeniden adlandırın.

**2** Test sayfası'na tıklayın.

Kalibrasyon ayarının şu anda seçili olan çıktı profilinin bir kopyası ile ilişkilendirmeye karar vermenize veya yeni bir çıktı profili oluşturmanız gerekip gerekmediğine karar vermenize yardımcı olmak için bir test sayfası yazdırabilirsiniz.

Fiery Color Profiler Suite ürününün lisanslı bir kopyası olmadan, hangisinin en iyi sonuçları verdiğini belirlemenize yardımcı olması için birkaç çıktı profiliyle test baskıları yapabilirsiniz. En iyi sonuçları elde etmek için, yeni oluşturulan kalibrasyon için en iyi duruma getirilmiş bir çıktı profili oluşturmak üzere lisanslı bir Fiery Color Profiler Suite uygulaması kullanın.

Test sayfası, o anda seçilen çıktı profili kullanılarak yazdırılır.

**3** Bilgisayarınızda Fiery Color Profiler Suite yüklüyse yeni bir özel çıktı profili oluşturmak için Yeni profil oluştur'a tıklayın.

# Ölçüm sonuçlarını görüntüleme

Bir kalibrasyon sayfasını ölçüme tabi tuttuktan veya ölçümleri aldıktan sonra ölçüm sonuçları uygulanmaya hazır hale gelir. Ölçüm verilerini uygulamak (kaydetmek), mevcut verilerin üzerine yazar. Renk verileri için, verileri uygulamadan önce onları kontrol etmek için ölçüm verilerini bir grafik içinde görüntüleyebilirsiniz.

<span id="page-14-0"></span>Ölçüm sonuçları C, M, Y ve K için bir yoğunluk eğrileri seti olarak gösterilir. Karşılaştırmak için, kalibrasyon hedef verileri de aynı grafikte daha kalın bir yoğunluk eğrileri seti olarak gösterilir ve maksimum yoğunluk değerleri sayısal olarak karşılaştırılır.

- **1** Kalibrasyon Yöneticisi içinde, bir kalibrasyon seçin ve Ölçümleri görüntüle'ye tıklayın.
- **2** Eğrileri gizlemek veya göstermek için ilgili etiketin yanındaki  $\equiv$  simgesine tıklayın:
	- **•** Ölçülen Ölçülen yoğunluk eğrilerini gizler veya gösterir.
	- **•** Hedef Hedef yoğunluk eğrilerini gizler veya gösterir.
	- **•** Cam göbeği, Macenta, Sarı veya Siyah Belirli bir renklendiriciye ait ölçülen ve hedef yoğunluk eğrilerini gizler veya gösterir.

**Not:** Fiery Color Profiler Suite ögesi yüklendiğinde ve lisanlandığında Calibrator, G7 kalibrasyonunu oluşturmak için seçenek sunar. G7 kalibrasyonu ile G7 gri dengesine ulaşmak için aktarım eğrileri bir Fiery sunucusu kalibrasyon hedefi üzerine uygulanır. Kalibrasyon Yöneticisi geçici G7 aktarım eğrilerini değil temeldeki düzenli Fiery sunucusu kalibrasyon hedefini görüntüler. Benzer şekilde düzenli Fiery sunucu hedefleri için kalibre edilmiş duruma ulaşmak için kullanılan aktarım eğrileri de Kalibrasyon Yöneticisi tarafından görüntülenmez. Bu aktarım eğrileri geçicidir çünkü bunlar her bir yeniden kalibrasyon ile yeniden hesaplanır.

- **3** İsteğe bağlı: Mevcut bir kalibrasyon ayarının ölçüm verilerini kaydetmek için Ölçümü kaydet ögesine tıklayın.
- **4** İsteğe bağlı: Son ölçüm sonuçlarından üretilen sonuçlardan memnun değilseniz, kalibrasyon verisini sıfırlamak için Varsayılan ölçümlere sıfırla ögesine tıklayın. Bu eylemi gerçekleştirdiğinizde, son kalibratör ölçümleri seti silinir. Düğme yalnızca yeniden kalibrasyon gerçekleştirildiğinde görüntülenir.

## **Bir test sayfası yazdırma**

Renkli yazıcılarda en son kalibrasyon ölçümlerini ve kalibrasyon ayarı oluşturulduğunda kullanılan varsayılan ölçümleri gösteren isteğe bağlı bir ikinci kopyayı içeren bir test sayfası yazdırabilirsiniz.

## **Kalibratör test sayfası**

Test sayfası, geçerli kalibrasyonla ve varsayılan kalibrasyonla üretilen çıktıyı doğrulamanıza olanak sağlar. Varsayılan kalibrasyon, kalibrasyon ayarı oluşturulduğunda yakalanan ölçüm verileri kullanılarak yazdırılır.

Test sayfasında yer alan bazı görüntüler tatmin edici görünmüyorsa nedeni kalibrasyon ayarı ile ilişkili çıktı profilinin kağıt ve yazdırma ayarları için uygun olmaması olabilir.

# Ölçüm verilerini gönder

Renkli yazıcılarda belirli bir kalibrasyon ayarı için ölçüm verilerini .cm0 dosyası olarak gönderebilirsiniz.

- **1** Ölçüm verilerini göndermek için aşağıdakilerden birini yapın:
	- **•** Kalibratör'de Kalibrasyon Yöneticisi'ni açın.
	- **•** Command WorkStation'de Sunucu > Cihaz merkezi'ne tıklayın. Genel altında Araçlar'a ve ardından Kalibratör'e tıklayın ve Kalibrasyon Yöneticisi'ni açın.

<span id="page-15-0"></span>**2** Kalibrasyon ayarını seçin ve Ölçümleri görüntüle'ye tıklayın.

Kalibrasyon sayfasını yeni kalibrasyon ayarı için başarıyla ölçtükten sonra Ölçümleri görüntüle seçeneğini de açabilirsiniz.

- **3** Ölçümleri gönder'e tıklayın.
- **4** Dosya konumuna göz atın, isterseniz dosya adını değiştirin ve Kaydet'e tıklayın.

# Ölçüm verilerini sıfırlama

Belirli bir kalibrasyon ayarı için ölçüm verilerini varsayılan verilere (fabrika varsayılan verileri ya da özel bir kalibrasyon ayarı için ilk ölçüm verileri) sıfırlayabilirsiniz. Geçerli ölçüm verileri zaten varsayılan verilerse bu seçenek kullanılamaz.

## **Renkli yazıcılar için ölçüm verilerini sıfırlama**

Renkli yazıcılar için bir veya daha fazla kalibrasyon ayarı olabilir.

- **1** Command WorkStation'de Sunucu > Cihaz merkezi'ne tıklayın.
- **2** Genel altındaAraçlar 'a ve sonraKalibratör 'e tıklayın.
- **3** Kalibratör'de Kalibrasyon Yöneticisi'ni açın.
- **4** Kalibrasyon ayarını seçin ve Ölçümleri görüntüleögesine tıklayın.
- **5** Varsayılan ölçümlere sıfırla ögesine tıklayın.
- **6** Onaylamak için Evet tuşuna basın.

# Calibrator ayarları

Calibrator ayarları penceresindeki ayarlar kalibrasyon prosedürünü çeşitli açılardan etkiler. Kalibrasyon durumunu (son kullanma tarihi), kalibrasyon süre sınırını ve iş askıya alma işlemini ayarlayabilirsiniz.

**Not:** Tercihleri değiştirmek için Yönetici ayrıcalıklarına sahip olmanız gerekir.

Command WorkStationögesinde, Fiery Calibrator şu yöntemlerden biriyle açılabilir:

- **• İş merkezi**'ndeki Kalibre et araç çubuğu simgesine tıklayın.
- **•** Sunucu > Kalibre et'e tıklayın.
- **•** Sunucu > Cihaz merkezi'ne tıklayın. Genel altında Araçlar'a ve ardından Kalibratör'e tıklayın.

Fiery Calibrator penceresinde, sol alt köşede bulunan Kalibratör ayarları (dişli) simgesine tıklayın.

#### <span id="page-16-0"></span>**Kalibrasyon durumu (sona erme tarihi)**

Bir kalibrasyon için süre sınırı ayarlarsanız, güncel olmayan bir kalibrasyon nedeniyle durum mesajları Command WorkStation ögesine gidebilir ve iş askıya alınabilir.

Command WorkStation ögesi İş merkezindeki bir iş için eğer kalibrasyon süresi 30 dakika içinde dolacaksa sarı renkli uyarı, kalibrasyon süresi dolduysa kırmızı renkli bir hata görüntüler.

Fiery sunucusu, kalibrasyonu güncel olmayan bir işi basmayı denediğinizde bu işi askıya alabilir. Askıya alınan iş basılmaz ancak askıya alındı durumuyla Yazdırma kuyruğunda kalır.

İş baskıya gönderilmeden hemen önce kalibrasyon durumu kontrol edilir. Bir işin baskısı sırasında kalibrasyon güncelliğini yitirirse iş askıya alınmaz. Bir işin baskısı sırasında kalibrasyonun güncelliğini yitirme olasılığını en aza indirmek için uzun bir işi basmadan önce kalibrasyon yapmanız önerilir.

Askıya alınan işe çift tıklayarak aşağıdakilerden birini yapabilirsiniz:

- **•** İşin kalibrasyon ayarlarına uyacak şekilde Fiery sunucusunu kalibre edin. Kalibrasyon ölçümlerini güncelledikten sonra askıya alınan işi seçin ve yazdırın.
- **•** Güncel olmayan ölçüm verilerini kullanarak işi yazdırmaya devam edin. Bu iş için çıktı tutarlılığı önemli değilse bunu seçebilirsiniz.

#### **Kalibrasyon sınırından etkilenen iş türleri**

Fiery sunucusu aşağıdakiler de dahil olmak üzere kalibrasyonun çoğu iş için güncel olup olmadığını belirleyebilir:

- **•** Fiery PostScript baskı makinesi sürücüsü veya Fiery VUE kullanılarak bir uygulamadan gönderilen işler.
- **•** İçe aktarılan PDF ve TIFF işleri.
- **•** İşlenmiş işler (işlenmiş VPS ve VIPP işleri dahil).

Fiery sunucusu kalibrasyonun güncel olup olmadığını belirleyemez, bu nedenle aşağıdaki iş türlerini askıya almaz:

- **•** PCL ve PJL işleri.
- **•** Fiery PostScript baskı makinesi sürücüsü veya Fiery VUE kullanılmadan bir uygulamadan gönderilen işler. Bu, işlenmemiş VPS ve VIPP işleri içerir.
- **•** Doğrudan bağlantı yoluyla gönderilen işler. Bu tür işler herhangi bir durumda askıya alınamaz.

Ayrıca Fiery server Zorla yazdır komutu kullanılarak basılan işlerin kalibrasyonunu kontrol etmez. Zorla yazdır komutu, iş yanlış eşleşmesi nedeniyle askıya alınan işlerde kullanılabilir (iş için gerekli olan kağıt veya sonlandırma mevcut değildi). Bu tür işler basılmak üzere zorlandığı için bu işlerde kalibrasyon kontrolü yapılmaz.

#### **Kalibrasyon süre sınırını ve işin askıya alınmasını ayarlayın**

Kalibrasyon süresi için bir sınır ayarlayabilir ve kalibrasyon süresi dolmuşsa Fiery Command WorkStation ürününün işi askıya alıp almayacağını belirleyebilirsiniz.

**1** Kalibratör ayarları penceresinde aşağıdakilerden birini yapın:

<span id="page-17-0"></span>Bir sona erme süresi ayarlamayı seçerseniz, aşağıdakilerden birini ayarlayabilirsiniz:

- **•** Süre sonu durumunu göstermek için İş merkezinde durumu göster'i seçin.
- **•** İşin askıya alınmasını etkinleştirmek için Kalibrasyon süresi dolduğunda iş yazdırmayı askıya al'ı seçin.

Askıya alınan bir iş için aşağıdakilerden birini yapabilirsiniz:

- **•** İşin kalibrasyon ayarlarına uyacak şekilde Fiery sunucusunu kalibre edin. Kalibrasyon ölçümlerini güncelledikten sonra askıya alınan işi seçin ve yazdırın.
- **•** Çıktı tutarlılığı iş için önemli değilse güncel olmayan ölçüm verilerini kullanarak işi yazdırmaya devam edin.
- **2** İsteğe bağlı olarak, profil oluşturma ölçüm eklerini kalibre etmek ve yazdırmak için G7 kalibrasyonları oluştur onay kutusunu seçin.

G7 kalibrasyonu, belirli bir G7 hedefinden alınan ölçüm verilerini (ek sayfası) kullanarak bir yazıcının renk çıktısını G7 özelliğine göre ayarlar.

- **3** Ayarları orijinal varsayılanlara sıfırlamak için Fabrika varsayılanları'na tıklayın.
- **4** Ayarları kaydetmek için Kaydet'e tıklayın.

# Çıktı profilleri için kalibrasyon ayarları

Fiery sunucunuz renkli baskıyı destekliyorsa, bir veya daha fazla kalibrasyon ayarına erişebilirsiniz. Genellikle kalibrasyon ayarları ve çıktı profilleri, belli kağıt ve yazdırma koşulları için uygundur. Bir kalibrasyon ayarı birden fazla çıktı profiliyle ilişkilendirilebilir.

Belirli bir çıktı profiliyle ilişkilendirilmiş kalibrasyonu bulmak için Command WorkStation ögesinde profil ayarlarını kontrol edin.

## **Kalibrasyon ayarının ölçüm verilerini görüntüleme**

Belirli bir kalibrasyon ayarı için kalibrasyon gerçekleştirdiğinizde ölçüm verileri kaydedilir. Ölçüm verileri kalibrasyon hedefi verilerini içeren bir grafikte görüntülenebilir, böylece ölçülen yazıcının kalibrasyon hedefine ne kadar yakın eşleştiğini görebilirsiniz.

- **1** Command WorkStation'de Sunucu > Cihaz merkezi'ne tıklayın.
- **2** Genel altındaAraçlar 'a ve sonraKalibratör 'e tıklayın.
- **3** Kalibratör'de Kalibrasyon Yöneticisi'ni açın.
- **4** Seçmek için kalibrasyon ayarına tıklayın.
- **5** Ölçümleri görüntüle 'ye tıklayın.

## <span id="page-18-0"></span>**Kalibrasyon hedefini düzenleme**

Belirli bir kalibrasyon ayarıyla ilişkili kalibrasyon hedefinin maksimum yoğunlukları (D-Maks değerleri), kalibrasyon ayarı oluşturduğunuzda düzenlenebilirdir. Her bir renklendirici için (C, M, Y ve K), yeni bir değer yazabilir veya bir dosyadan kalibrasyon hedefini alabilirsiniz.

Düzenlenen hedef veriler, geçerli ölçüm verilerini uyguladığınızda bu kalibrasyon ayarıyla ilişkili hedef verilerin yerini alır.

Bu Fiery sunucuda kullanmak istediğiniz, başka bir Fiery sunucuda mevcut bir profil ve kalibrasyon hedefiniz varsa, hedef verileri bir dosyadan alın. Ancak en iyi sonuçları elde etmek için özellikle bu Fiery sunucu ve yazıcı için oluşturulmuş profilleri ve kalibrasyon verilerini kullanın.

Maksimum yoğunluk değerlerini düzenleyebilseniz bile bunu dikkatli yapmanızı öneririz. Kalibrasyon hedefi kalibrasyon için ideal değerleri temsil eder ve gereksiz yere değiştirilmemelidir.

- **1** Kalibrasyon sayfasını yeni kalibrasyon ayarı için başarıyla ölçtükten sonra Ölçümleri görüntüle'ye tıklayın.
- **2** Şunlardan birini yapın:
	- **•** Hedef altında D-Maks değerleri için yeni değerleri yazın.
	- **•** Hedefi al'a tıklayın, dosya konumuna göz atın, dosyayı seçin ve Aç'a tıklayın.

Yalnızca tekdüze ölçümleri içeren dosyalar alınan hedefler olarak kabul edilir.

**3** Kalibrasyon ayarını oluşturmaya devam edin.

# Yeniden kalibre et

Fiery sunucusu için kalibrasyon verilerini aldıktan sonra istediğiniz zaman yeniden kalibre edebilirsiniz. Bu kalibrasyon gerçekleştirildiğinde mevcut kalibrasyon Fiery sunucusu için oluşturulan renk değerlendirmesi ile eşleşecek şekilde güncellenir.

- **1** Kalibratörü başlatın.
- **2** Kalibratör Fiery Color Profiler Suite ögesinden başlatıldıysa Görev seç penceresinde Fiery sunucusu seç seçeneğine tıklayın ve listeden Fiery sunucusunu seçin. Fiery sunucusu listede değilse, IP adresini, DNS adını veya arama özelliğini kullanarak eklemek için artı işaretine tıklayın.
- **3** Aşağıdaki görevlerden birini seçin:
	- **•** Yeniden kalibre et Seçilen kalibrasyon ayarını kullanarak kalibrasyonu güncelleyin.
	- **•** Kalibrasyon oluştur Fiery sunucusunda renk davranışı veya yeni bir yazdırma koşulu oluşturmak için yeni bir kalibrasyon ve profil oluşturun.
- **4** İleri'ye tıklayın.

#### <span id="page-19-0"></span>**Sunucu için kalibrasyonu güncelleme**

Yeniden kalibrasyon işlemini gerçekleştirmek için işe önceden kaydedilmiş kalibrasyon verileriyle başlayın.

**1** Listeden mevcut bir kalibrasyon seti seçin.

Seçmiş olduğunuz kalibrasyona göre renk modu görüntülenir. Renk modu görüntülenmezse, kalibre ettiğiniz yazıcıda desteklenmez.

Gösterilen yorumlar kalibrasyonun oluşturulduğu anda eklenen yorumlardır.

**2** İleri 'ye tıklayın.

## **Ölçüm için bir kalibrasyon sayfası yazdırma**

Yeniden kalibrasyon için kalibrasyon sayfasını yazdırırken ölçüm yöntemini, ek setini ve kağıt kaynağını belirtin.

**Not:** Kalibrasyon sayfasını ölçmek amacıyla hazırlamak üzere spektrofotometreyi kalibre edin.

- **1** Ek düzeni penceresinde aşağıdaki seçenekleri belirleyin:
	- **•** Ölçüm yöntemi listesinden bir ölçüm enstrümanı seçin.
	- **•** Ek seti listesinde bir ek seti seçin.
	- **•** Paper kaynağı listesinden istediğiniz kağıt kaynağını seçin.

**Not:** Kağıt kaynağının kalibrasyon ayarı için uygun kağıdı içerdiğinden emin olun. Kağıt kaynağı ayarı altında bir uyarı görünürse bunun nedeni kağıt kaynağının kalibrasyon ayarıyla eşleşmemesi olabilir. Farklı bir kalibrasyon ayarı veya farklı bir kağıt kaynağı seçebilirsiniz.

**2** İleri 'ye tıklayın ve ölçmeye devam edin.

Kalibrasyon sayfasını ölçmek için ekrandaki talimatları izleyin.

#### **Kalibrasyon sonuçlarını görüntüleme**

Yeni bir kalibrasyon, her bir yeniden kalibrasyon işleminin sonunda elde edilmek istenen ve "hedef" olarak tanımlanan bir renk durumu referansını verir.

Hedef, kısa bir süre önce tanımladığınız yazdırma koşullarıyla (ortam, çözünürlük, noktalı resim vb.) uygun şekilde kalibre edildiğinde yazıcınızdan beklenen renk yanıtıdır. Yazıcınızın renk yönetiminin düzgün yapılabilmesi için kalibre edilen bu duruma göre üretilen renk uzayını tanımlayan bir çıktı profilinin sunucu tarafından kullanılması gerekir. Kalibrasyon sonucundan memnun değilseniz önceki adımları gözden geçirin.

Yeniden kalibrasyon işlemini gerçekleştirirken elde edilen sonuçların, belirlenen kalibrasyon seti için yazıcınızın hala orijinal değerlendirme kriterini sağlayıp sağlamadığını doğrulamasını istersiniz.

**Not:** Dosyadan yük ölçümlerini kullandığınızda daha az seçenek sunulur.

**1** Yazdırmayı test et'e tıklayın. Kalibrasyon ayarını kullanmanıza veya yeni bir tane oluşturmaya yardımcı olmak için bir test sayfası yazdırabilirsiniz.

- <span id="page-20-0"></span>**2** İsteğe bağlı: Yazdırmayı test et düğmesi ile aşağı oku seçin ve karşılaştırma için varsayılan ölçümleri kullanarak bir test baskısı yazdırmak üzere Varsayılan kalibrasyonla ögesini seçin.
- **3** Şunlardan birini yapın:
	- **•** Kalibrasyon ayarlarını kaydetmek için Uygula ve Kapat ögesine tıklayın.
	- **•** Yeniden kalibre etmeyi iptal etmek için İptal'e tıklayın. Bu eylemi gerçekleştirdiğinizde kalibrasyon ayarları güncellenmez.

## **Bir test sayfası yazdırma**

Renkli yazıcılarda en son kalibrasyon ölçümlerini ve kalibrasyon ayarı oluşturulduğunda kullanılan varsayılan ölçümleri gösteren isteğe bağlı bir ikinci kopyayı içeren bir test sayfası yazdırabilirsiniz.

# Kalibrasyon Yöneticisi

Kalibrasyon Yöneticisi, kalibrasyon ayarlarını görüntülemenizi ve silmenizi sağlar. Ayrıca, kalibrasyonlara ayrı ayrı açıklamalar eklenip silinebilir.

Genellikle kalibrasyon ayarları ve çıktı profilleri, belli kağıt ve yazdırma koşulları için uygundur. Bir kalibrasyon ayarı birden fazla çıktı profiliyle ilişkilendirilebilir.

Pencerenin sol alt köşesindeki i simgesine tıklayarak Kalibratör'den Kalibrasyon Yöneticisi'ni açın. Pencerede seçilen sunucu için tüm kalibrasyonlar görüntülenir. Aşağıdaki kategoriler gösterilir:

- **•** Kalibrasyon: Sunucu için tamamlanan kalibrasyonlar ada göre listelenir.
- **•** Son kalibre edilen: Son kalibrasyon zamanı.
- **•** Renk modu: Renk modu, kalibrasyon setini destekleyen çıktı profillerinin renk uzayıdır.

Listede seçtiğiniz kalibrasyon için birçok eylem gerçekleştirebilirsiniz. Tüm kalibrasyonlar için eylemlerin tümü kullanılamaz. Bir eylem kullanılamıyorsa gri renklidir. Eylemler aşağıda belirtilmiştir:

- **•** Düzenle, özel bir kalibrasyon ayarına ait temel bilgileri düzenleyebileceğiniz bir pencere açar.
- **•** Ölçümleri görüntüle, vurgulanan kalibrasyon hakkında daha ayrıntılı bilgi veren bir pencere açar.

Bu pencerede görüntülenen bilgiler, ölçüm alanı tarafından belirlenir.

**•** Sil, seçilen kalibrasyon setini kaldırır.

Operatör onayı alındıktan sonra bu kalibrasyona dayalı profiller de silinir. Düz kağıt gibi fabrika kalibrasyon setleri silinemez.

#### **Kalibrasyon ayarını düzenleme**

Özel bir kalibrasyon ayarına ait temel bilgileri düzenleyebilirsiniz. Fabrika tarafından sağlanan bir kalibrasyon ayarını düzenleyemezsiniz.

Özel bir kalibrasyon ayarını düzenlemek için Yönetici ayrıcalıklarına sahip olmanız gerekir.

<span id="page-21-0"></span>Kalibrasyon ayarıyla birlikte kaydedilen tüm ölçüm verileri geçersiz hale geleceği için İş özellikleri (yazdırma ayarları) düzenlenemez. Bir kalibrasyon ayarına ait iş özelliklerini düzenlemek için mevcut ayara dayalı yeni bir kalibrasyon ayarı oluşturun.

- **1** Kalibrasyon Yöneticisi içinde, listeden kalibrasyon ayarını seçin ve Düzenle'ye tıklayın.
- **2** Aşağıdaki ayarları belirtin:
	- **•** Ad Kağıdın adını, ağırlığını ve türünü açıklayan bir ad girin ve ayrıca diğer belirli yazdırma koşullarını da belirtin (örneğin noktalı resim veya parlaklık ayarları). Bu ad en fazla 70 karakter uzunluğunda olabilir.
	- **•** Açıklamalar (İsteğe bağlı) Ek açıklayıcı bilgiler girin. Bu bilgiler, Fiery sunucusundaki kalibrasyon ayarları listesinde görüntülenir.

# **Ölçüm sonuçlarını görüntüleme**

Bir kalibrasyon sayfasını ölçüme tabi tuttuktan veya ölçümleri aldıktan sonra ölçüm sonuçları uygulanmaya hazır hale gelir. Ölçüm verilerini uygulamak (kaydetmek), mevcut verilerin üzerine yazar. Renk verileri için, verileri uygulamadan önce onları kontrol etmek için ölçüm verilerini bir grafik içinde görüntüleyebilirsiniz.

Ölçüm sonuçları C, M, Y ve K için bir yoğunluk eğrileri seti olarak gösterilir. Karşılaştırmak için, kalibrasyon hedef verileri de aynı grafikte daha kalın bir yoğunluk eğrileri seti olarak gösterilir ve maksimum yoğunluk değerleri sayısal olarak karşılaştırılır.

- **1** Kalibrasyon Yöneticisi içinde, bir kalibrasyon seçin ve Ölçümleri görüntüle'ye tıklayın.
- **2** Eğrileri gizlemek veya göstermek için ilgili etiketin yanındaki  $\overline{\bullet}$  simgesine tıklayın:
	- **•** Ölçülen Ölçülen yoğunluk eğrilerini gizler veya gösterir.
	- **•** Hedef Hedef yoğunluk eğrilerini gizler veya gösterir.
	- **•** Cam göbeği, Macenta, Sarı veya Siyah Belirli bir renklendiriciye ait ölçülen ve hedef yoğunluk eğrilerini gizler veya gösterir.

**Not:** Fiery Color Profiler Suite ögesi yüklendiğinde ve lisanlandığında Calibrator, G7 kalibrasyonunu oluşturmak için seçenek sunar. G7 kalibrasyonu ile G7 gri dengesine ulaşmak için aktarım eğrileri bir Fiery sunucusu kalibrasyon hedefi üzerine uygulanır. Kalibrasyon Yöneticisi geçici G7 aktarım eğrilerini değil temeldeki düzenli Fiery sunucusu kalibrasyon hedefini görüntüler. Benzer şekilde düzenli Fiery sunucu hedefleri için kalibre edilmiş duruma ulaşmak için kullanılan aktarım eğrileri de Kalibrasyon Yöneticisi tarafından görüntülenmez. Bu aktarım eğrileri geçicidir çünkü bunlar her bir yeniden kalibrasyon ile yeniden hesaplanır.

- **3** İsteğe bağlı: Mevcut bir kalibrasyon ayarının ölçüm verilerini kaydetmek için Ölçümü kaydet ögesine tıklayın.
- **4** İsteğe bağlı: Son ölçüm sonuçlarından üretilen sonuçlardan memnun değilseniz, kalibrasyon verisini sıfırlamak için Varsayılan ölçümlere sıfırla ögesine tıklayın. Bu eylemi gerçekleştirdiğinizde, son kalibratör ölçümleri seti silinir. Düğme yalnızca yeniden kalibrasyon gerçekleştirildiğinde görüntülenir.

# <span id="page-22-0"></span>L\*a\*b\* tabanlı kalibrasyon iş akışı

Bir Fiery sunucusunu kalibre ettiğinizde aşağıdaki görevleri yaparsınız.

**•** Belirli bir düzende çeşitli renklerde ekler içeren bir kalibrasyon sayfası yazdırma. Baskının mevcut çıktısını ölçmek için bu sayfayı kullanırsınız.

Baskının çıktısı zaman ve kullanım ile değişir. En güncel veri için her zaman yeni yazdırılan kalibrasyon sayfasını ölçün.

- **•** Desteklenen bir ölçüm enstrümanı kullanarak kalibrasyon sayfasındaki eklerin renk değerlerini ölçün.
- **•** Ölçümleri uygulayın.

Ölçüm verileri, belirli kalibrasyon ayarıyla kaydedilir. Kalibrasyon ayarıyla bir işi yazdırdığınızda ölçüm verileri istenen çıktıyı (kalibrasyon hedefi) üretmek için gerekli olan kalibrasyon ayarını hesaplamak için kullanılır.

# Bir görev seçme

Yeni bir kalibrasyon ayarı oluşturmak veya Fiery sunucu için mevcut olanı güncellemek amacıyla Kalibratör'ü başlatın.

- **1** Kalibratörü başlatın.
- **2** Kalibratör Fiery Color Profiler Suite ögesinden başlatıldıysa Görev seç penceresinde Fiery sunucusu seç seçeneğine tıklayın ve listeden Fiery sunucusunu seçin. Fiery sunucusu listede değilse, IP adresini, DNS adını veya arama özelliğini kullanarak eklemek için artı işaretine tıklayın.
- **3** Aşağıdaki görevlerden birini seçin:
	- **•** Yeniden kalibre et: Seçilen kalibrasyon ayarını kullanarak bir kalibrasyonu güncelleyin.
	- **•** Kalibrasyon oluştur: Fiery sunucusunda yeni bir renkli yazdırma koşulu tanımlamak için yeni bir kalibrasyon ve profil oluşturun.
- **4** İleri'ye tıklayın.

**Not:** Seçilen görevin tamamlanması için gereken adım sayısı bağlı yazıcıya göre değişir. Yazıcı modelinizde bazı ayarlar veya seçenekler kullanılamayabilir.

## **Calibrator ayarları**

Calibrator ayarları penceresindeki ayarlar kalibrasyon prosedürünü çeşitli açılardan etkiler. Kalibrasyon durumunu (son kullanma tarihi), kalibrasyon süre sınırını ve iş askıya alma işlemini ayarlayabilirsiniz.

**Not:** Tercihleri değiştirmek için Yönetici ayrıcalıklarına sahip olmanız gerekir.

Command WorkStationögesinde, Fiery Calibrator şu yöntemlerden biriyle açılabilir:

- **• İş merkezi**'ndeki Kalibre et araç çubuğu simgesine tıklayın.
- **•** Sunucu > Kalibre et'e tıklayın.
- **•** Sunucu > Cihaz merkezi'ne tıklayın. Genel altında Araçlar'a ve ardından Kalibratör'e tıklayın.

Fiery Calibrator penceresinde, sol alt köşede bulunan Kalibratör ayarları (dişli) simgesine tıklayın.

#### **Kalibrasyon durumu (sona erme tarihi)**

Bir kalibrasyon için süre sınırı ayarlarsanız, güncel olmayan bir kalibrasyon nedeniyle durum mesajları Command WorkStation ögesine gidebilir ve iş askıya alınabilir.

Command WorkStation ögesi İş merkezindeki bir iş için eğer kalibrasyon süresi 30 dakika içinde dolacaksa sarı renkli uyarı, kalibrasyon süresi dolduysa kırmızı renkli bir hata görüntüler.

Fiery sunucusu, kalibrasyonu güncel olmayan bir işi basmayı denediğinizde bu işi askıya alabilir. Askıya alınan iş basılmaz ancak askıya alındı durumuyla Yazdırma kuyruğunda kalır.

İş baskıya gönderilmeden hemen önce kalibrasyon durumu kontrol edilir. Bir işin baskısı sırasında kalibrasyon güncelliğini yitirirse iş askıya alınmaz. Bir işin baskısı sırasında kalibrasyonun güncelliğini yitirme olasılığını en aza indirmek için uzun bir işi basmadan önce kalibrasyon yapmanız önerilir.

Askıya alınan işe çift tıklayarak aşağıdakilerden birini yapabilirsiniz:

- **•** İşin kalibrasyon ayarlarına uyacak şekilde Fiery sunucusunu kalibre edin. Kalibrasyon ölçümlerini güncelledikten sonra askıya alınan işi seçin ve yazdırın.
- **•** Güncel olmayan ölçüm verilerini kullanarak işi yazdırmaya devam edin. Bu iş için çıktı tutarlılığı önemli değilse bunu seçebilirsiniz.

#### **Kalibrasyon sınırından etkilenen iş türleri**

Fiery sunucusu aşağıdakiler de dahil olmak üzere kalibrasyonun çoğu iş için güncel olup olmadığını belirleyebilir:

- **•** Fiery PostScript baskı makinesi sürücüsü veya Fiery VUE kullanılarak bir uygulamadan gönderilen işler.
- **•** İçe aktarılan PDF ve TIFF işleri.
- **•** İşlenmiş işler (işlenmiş VPS ve VIPP işleri dahil).

Fiery sunucusu kalibrasyonun güncel olup olmadığını belirleyemez, bu nedenle aşağıdaki iş türlerini askıya almaz:

- **•** PCL ve PJL işleri.
- **•** Fiery PostScript baskı makinesi sürücüsü veya Fiery VUE kullanılmadan bir uygulamadan gönderilen işler. Bu, işlenmemiş VPS ve VIPP işleri içerir.
- **•** Doğrudan bağlantı yoluyla gönderilen işler. Bu tür işler herhangi bir durumda askıya alınamaz.

Ayrıca Fiery server Zorla yazdır komutu kullanılarak basılan işlerin kalibrasyonunu kontrol etmez. Zorla yazdır komutu, iş yanlış eşleşmesi nedeniyle askıya alınan işlerde kullanılabilir (iş için gerekli olan kağıt veya sonlandırma mevcut değildi). Bu tür işler basılmak üzere zorlandığı için bu işlerde kalibrasyon kontrolü yapılmaz.

#### <span id="page-24-0"></span>**Kalibrasyon süre sınırını ve işin askıya alınmasını ayarlayın**

Kalibrasyon süresi için bir sınır ayarlayabilir ve kalibrasyon süresi dolmuşsa Fiery Command WorkStation ürününün işi askıya alıp almayacağını belirleyebilirsiniz.

**1** Kalibratör ayarları penceresinde aşağıdakilerden birini yapın:

Bir sona erme süresi ayarlamayı seçerseniz, aşağıdakilerden birini ayarlayabilirsiniz:

- **•** Süre sonu durumunu göstermek için İş merkezinde durumu göster'i seçin.
- **•** İşin askıya alınmasını etkinleştirmek için Kalibrasyon süresi dolduğunda iş yazdırmayı askıya al'ı seçin.

Askıya alınan bir iş için aşağıdakilerden birini yapabilirsiniz:

- **•** İşin kalibrasyon ayarlarına uyacak şekilde Fiery sunucusunu kalibre edin. Kalibrasyon ölçümlerini güncelledikten sonra askıya alınan işi seçin ve yazdırın.
- **•** Çıktı tutarlılığı iş için önemli değilse güncel olmayan ölçüm verilerini kullanarak işi yazdırmaya devam edin.
- **•** Dokunmadan yeniden kalibrasyonu etkinleştirmek için Satır içi sensörle işi otomatik olarak kalibre et'i seçin.
- **2** Ayarları orijinal varsayılanlara sıfırlamak için Fabrika varsayılanları'na tıklayın.
- **3** Ayarları kaydetmek için Kaydet'e tıklayın.

# Sunucu için kalibrasyon oluşturma

Kalibrasyon oluşturmak için bir ad ve gerekli diğer ayrıntıları girin. Gerekli bilgiler kalibre ettiğiniz Fiery sunucusuna ve yazıcısına bağlıdır. Örneğin, renk modu alanını veya G7 gri dengesi onay kutusunu göremeyebilirsiniz.

**1** İstediğiniz bir kalibrasyon adı girin.

**Not:** Kalibrasyon adı her bir sunucuya özel olmalıdır. Yazdığınız ad, sunucudaki bir kalibrasyon seti veya profil tarafından halihazırda kullanılmamalıdır.

**2** İsteğe bağlı: G7 gri dengesi kalibrasyon hedefi onay kutusunu işaretleyin.

G7 kalibrasyonu, belirli bir G7 hedefinden alınan ölçüm verilerini (ek sayfası) kullanarak bir yazıcının renk çıktısını G7 özelliğine göre ayarlar.

**Not:** G7 gri dengesi kalibrasyonunu kullanmak için Fiery Color Profiler Suite'in kurulu ve lisanslı olması gerekir. Aksi takdirde bu seçenek grileştirilmiştir.

**3** İsteğe bağlı: Yorumlar alanında ortam adı, ortam türü, özel ayarlar veya talimatlar gibi kalibrasyonla ilgili ayrıntılı bilgileri girin.

**Not:** Bir kalibrasyon seti oluştururken not alınan alana ortam türü, kullanılan yazıcı ve yeniden kalibrasyon yapmanız gerekirse gerekli herhangi bir özel talimatı yazmanızı öneririz.

**4** İsteğe bağlı: İleri düğmesi yanında bulunan aşağı oku seçin ve yazdırma ve ölçüm iş akışlarını atlamanızı sağlaması için Ölçümleri dosyadan yükle seçimini yapın. Bu seçenek, yazıcısı için zaten ölçümleri olan uzman kullanıcılar için ayrılmıştır. Gerçek yazıcınızı her zaman yazdırmanız ve ölçmeniz tavsiye edilir.

<span id="page-25-0"></span>**5** İleri'ye tıklayın.

## **G7 kalibrasyonu iş akışı**

G7 kalibrasyonu, Fiery sunucusu kalibrasyonu ve profil oluşturma ölçüm yamalarının yazdırılması arasında gerçekleştirilir.

G7 kalibrasyonu, Fiery sunucusu kalibrasyonu sırasında ilk önce uygulanır. G7 kalibrasyonu işlemine başlarken, P2P hedefi için ek düzenini seçecek, onları ölçecek, sonuçları denetleyecek ve gerekiyorsa ayarlarda değişiklikler yapacaksınız.

G7 özellikleri, farklı yazıcıların çıktılarını için genel bir nötr görünüm oluşturmak için kullanılabilecek standart gri tonlama eğrilerini belirler G7 kalibrasyonu, belirli bir G7 hedefinden (P2P hedefi) alınan ölçüm verilerini kullanarak bir yazıcının renk çıktısını G7 özelliğine göre ayarlar. Fiery Color Profiler Suite baskıyı ve G7 kalibrasyonu için kullanılan farklı P2P hedeflerini ölçmeyi destekler. Desteklenen herhangi bir ölçüm cihazı ile ölçüm işlemini gerçekleştirebilirsiniz.

- **1** Ek düzeni penceresinde kullanmak istediğiniz Ek seti'ni seçin:
	- **•** P2P51 (yeni hedef, orijinalin revizyonu)
	- **•** P2P25Xa (orijinal hedef)

**Not:** Hedeflerde kullanılan gerçek değerler benzerdir, fakat yeni sürüm G7 özelliklerinin daha kesin bir sürümüdür.

- **2** Yazdır'a tıklayın ve ek sayfasını ölçün.
- **3** G7 gri dengesi ölçüm sonuçları'nı gözden geçirin.

Bu G7 kalibrasyonu çalıştırması olduğundan sonuçların başarısız olması beklenir. Bu hedeften gelen ölçümler, G7 kalibrasyonu için gerekli olan NPDC eğrilerini hesaplamak için kullanılacaktır.

NPDC (Nötr Yazdırma Yoğunluk Eğrisi), CMY (kompozit) ve K (siyah) için ayrı görüntülenir. Gri dengesi a\*b\* şeklinde çizilir. Tabloda yeşil renk ile gösterilmesi için ağırlıklı ortalamanın 1,5'ten düşük olması gerekir. Yeşil renk ile gösterilmesi için ağırlıklı maksimum değerin 3'ten düşük olması gerekir.

**4** Düzeltme eğrisini görüntülemek ve düzeltme eğrilerinin oluşumuna uygulanan gelişmiş seçenekleri ortaya çıkarmak için Düzeltme seçenekleri'ne tıklayın.

Varsayılanları koruyabilir veya değiştirebilirsiniz.

- **5** NPDC eğrileri uygulanmış halde P2P ek sayfasını tekrar yazdırmak için Tamam seçeneğini tıklatın.
- **6** Ek sayfalarını ölçün ve G7 sonuçlarını görüntüleyin.
- **7** G7 sonucu başarılıysa (tüm sonuçlar yeşil renkte gösterilir), İleri'yi tıklatın. Sonuç başarısız olursa (kırmızı renkte vurgulanmış), işlemi tekrarlamak için Yinele'ye tıklayın. Daha fazla yineleme, daha iyi sonuçlar elde etmenizi sağlamayacaktır.

#### **Kanala göre mürekkep sınırı için ölçüm alma**

Kalibrasyon için alınan ölçümler, her bir kanal için geçerli bir mürekkep sınırı önerir. Kanala göre mürekkep sınırı için ek sayfaları ölçün.

- <span id="page-26-0"></span>**1** Aşağıdakilerden birini seçin:
	- **•** Ölçüm grafiğini yazdır

Görsel denetleme için ölçüm eklerini yazdırmak amacıyla Görsel grafiği dahil et'i seçin.

Bunu seçerseniz ek sayfaları yazdırmak ve onları ölçmek için çevrimiçi talimatları izleyin.

**•** Dosyadan ölçümleri al

**Not:** Dosyadan ölçümleri almak, testler ve tanıtımlar için çok kullanışlıdır. Bu yöntem aksi durumlarda genellikle önerilmez. En iyi sonuçlar, tüm kalibrasyon oluşturma adımları için ölçüm sayfaları yazdırılıp tek bir seferde ölçüldüğünde elde edilir.

Aşağıdakileri dikkate alın:

- **•** Ölçüm dosyasının kaydedilmesinden bu yana yazıcının yanıtı değişmiş olabilir.
- **•** Ölçüm dosyaları, ölçüm sayfalarının nasıl yazdırıldığına dair bilgi içermez. Varsayılan iş özellikleri dikkate alınır.

Bunu seçtiğinizde otomatik olarak ölçüm dosyalarının saklandığı konuma gidersiniz.

Bunu seçerseniz ölçümler sonraki pencerede gösterilir.

**2** İleri'ye tıklayın.

İlk adımda Ölçüm grafiğini yazdır'ı seçtiyseniz, FieryMeasure'ın Düzeltme eki düzeni penceresi gösterilir. Düzeltme eki düzeni penceresinden enstrümanı ve grafik boyutunu seçin. Devam etmek için Yazdır'a tıklayın.

#### **Kanala göre mürekkep sınırı ayarlama**

Kanala göre mürekkep sınırı için verilen ek sayfa ölçümünü başarılı bir şekilde gerçekleştirdikten sonra sonuçlar görüntülenir ve bazı ayarlamalar yapmanız mümkündür.

Her bir kanal için mürekkep sınırı görüntülenir.

Kaydırıcıyı görüntülemek için her bir kanal adının yanında bulunan oka tıklayın. Mürekkep sınırını değiştirmek istiyorsanız kaydırıcıyı hareket ettirin.

Doğrusallaştırma ölçümü için İleri seçeneğine tıklayın.

#### **Doğrusallaştırma için ölçüm alma**

Ölçüm için bir ek sayfası yazdırabilir veya en son kalibrasyon ölçümlerini içe aktarabilirsiniz. Bu ölçümler, yazıcınızın mevcut performansını doğru bir şekilde göstermelidir.

- **1** Aşağıdakilerden birini seçin:
	- **•** Ölçüm grafiğini yazdır

Görsel denetleme için ölçüm eklerini yazdırmak amacıyla Görsel grafiği dahil et'i seçin.

Bunu seçerseniz ek sayfaları yazdırmak ve onları ölçmek için çevrimiçi talimatları izleyin.

**•** Dosyadan ölçümleri al

<span id="page-27-0"></span>**Not:** Dosyadan ölçümleri almak, testler ve tanıtımlar için çok kullanışlıdır. Bu yöntem aksi durumlarda genellikle önerilmez. En iyi sonuçlar, tüm kalibrasyon oluşturma adımları için ölçüm sayfaları yazdırılıp tek bir seferde ölçüldüğünde elde edilir.

Aşağıdakileri dikkate alın:

- **•** Ölçüm dosyasının kaydedilmesinden bu yana yazıcının yanıtı değişmiş olabilir.
- **•** Ölçüm dosyaları, ölçüm sayfalarının nasıl yazdırıldığına dair bilgi içermez. Varsayılan iş özellikleri dikkate alınır.

Bunu seçtiğinizde otomatik olarak ölçüm dosyalarının saklandığı konuma gidersiniz.

Bunu seçerseniz ölçümler sonraki pencerede gösterilir.

**2** İleri'ye tıklayın.

İlk adımda Ölçüm grafiğini yazdır'ı seçtiyseniz, FieryMeasure'ın Düzeltme eki düzeni penceresi gösterilir. Düzeltme eki düzeni penceresinden enstrümanı ve grafik boyutunu seçin. Devam etmek için Yazdır'a tıklayın.

**Not:** Yeniden kalibrasyon işlemini gerçekleştirirken, aynı ortam türünü veya kalibrasyonu gerçekleştirmek için kullanılan ortam türüne çok benzeyen bir ortam türünü barındıran kaynak bir kaset seçtiğinizden emin olun. Ayarları Renk ve Görüntü sekmelerinden değiştirmeyin çünkü bu ayarlar kalibrasyon yazılımı tarafından otomatik olarak yapılır.

#### **Toplam mürekkep sınırı için ölçüm alma**

Toplam mürekkep sınırı ölçümü, yazıcının ortam için gerekenden fazla mürekkep kullanmadığından ve hedeflenen işler için çok fazla mürekkep kullanılmadığından emin olunmasına yardımcı olur.

- **1** Toplam mürekkep sınırını belirlemek için aşağıdakilerden birini seçin:
	- **•** Ölçüm grafiğini yazdır

Gösterilen Başlangıç mürekkep sınırı, yazıcınız için önerilen varsayılan değerdir. Önerilen değerin üzerine yazmak için yeni bir değer girebilir ve ardından grafiği yazdırabilirsiniz. Yazdırmak üzere olduğunuz bu grafik, bu değerden daha fazla mürekkep kullanımını belirten ekleri içermez.

Görsel denetleme için ölçüm eklerini yazdırmak amacıyla Görsel grafiği dahil et'i seçin.

Bunu seçmeniz halinde ek sayfaları yazdırmak, onları ölçüme tabi tutmak ve sistemin gerçek ortam türünüz için en iyi değeri önermesini sağlamak amacıyla çevrimiçi talimatları izleyin. Seçilen ek ölçüm cihazı için geçerli ayarları değiştirebilir ve ek sayfaları yazdırmadan önce grafik için özel bir sayfa boyutu belirleyebilirsiniz.

**•** Sayısal değeri gir

Gösterilen değer, yazıcınız için ek ölçümlerin gerekmediği, önerilen varsayılan değerdir. Bu değer, sahip olduğunuz belli bir ortam için en iyi hale getirilmemiştir. Çok yüksek ayarlanırsa, ortamınızda fazla mürekkep kullanımıyla ilgili sorunlar görülebilir. Çok düşük ayarlanırsa, belirlenen ortam için yazıcınızın gamutunu sınırlandırmış olursunuz.

**•** Dosyadan ölçümleri al

<span id="page-28-0"></span>**Not:** Dosyadan ölçümleri almak, testler ve tanıtımlar için çok kullanışlıdır. Bu yöntem aksi durumlarda genellikle önerilmez. En iyi sonuçlar, tüm kalibrasyon oluşturma adımları için ölçüm sayfaları yazdırılıp tek bir seferde ölçüldüğünde elde edilir.

Aşağıdakileri dikkate alın:

- **•** Ölçüm dosyasının kaydedilmesinden bu yana yazıcının yanıtı değişmiş olabilir.
- **•** Ölçüm dosyaları, ölçüm sayfalarının nasıl yazdırıldığına dair bilgi içermez. Varsayılan iş özellikleri dikkate alınır.

Bunu seçerseniz değer, daha önce kaydedilen ölçüm verilerinden yüklenmektedir.

Bunu seçerseniz, renk değerlendirmesi için ölçümün alınmasına geçin.

**2** İleri'ye tıklayın.

İlk adımda Ölçüm grafiğini yazdır'ı seçtiyseniz, FieryMeasure'ın Düzeltme eki düzeni penceresi gösterilir. Düzeltme eki düzeni penceresinden enstrümanı ve grafik boyutunu seçin. Devam etmek için Yazdır'a tıklayın.

#### **Toplam mürekkep sınırını belirleme**

Toplam mürekkep sınırı için verilen ek sayfa ölçümünü başarılı bir şekilde gerçekleştirdikten sonra sonuçlar görüntülenir ve bazı ayarlamalar yapmanız mümkündür.

- **1** Aşağıdakilerden birini seçin:
	- **•** Ölçülen değeri kullan

Gösterilen değer, yazıcınız için önerilen değerdir. Bu değer, en son ölçümlerinize göre hesaplanmaktadır.

**•** Sayısal değeri gir

Gösterilen değer, yazıcınız için ek ölçümlerin gerekmediği önerilen değerdir. Önerilen değeri kullanmamaya karar verirseniz, tercih ettiğiniz sayısal bir değeri girebilirsiniz.

**•** Yazdırılan görsel grafikten değer seç

Bu seçenek yalnızca ölçüm grafiğini yazdırırken Görsel grafiği dahil et'i seçtiyseniz görüntülenir. Gösterilen değer, grafikteki belli bir sütun numarasına göre yazıcınız için önerilen değerdir. Önerilen değeri kullanmamaya karar verirseniz tercih ettiğiniz bir sütun numarasını seçebilirsiniz. Yazdırılan görsel grafik, ölçümlerin tek başına algılayamama sorunlarını gösterebilir. Örneğin, çok fazla kullanılması halinde mürekkep, ortamdan sızabilir. Bu durumda, önerilenden daha düşük bir değer kullanmak isteyebilirsiniz.

**2** İleri'ye tıklayın.

## **G7 gri dengesi için ölçüm alma**

Ölçüm için bir ek sayfası yazdırabilir veya en son kalibrasyon ölçümlerini içe aktarabilirsiniz. Bu ölçümler, yazıcınızın mevcut performansını doğru bir şekilde göstermelidir.

- **1** Aşağıdakilerden birini seçin:
	- **•** Ölçüm grafiğini yazdır

Bunu seçerseniz ek sayfaları yazdırmak ve onları ölçmek için çevrimiçi talimatları izleyin.

**•** Dosyadan ölçümleri al

**Not:** Dosyadan ölçümleri almak, testler ve tanıtımlar için çok kullanışlıdır. Bu yöntem aksi durumlarda genellikle önerilmez. En iyi sonuçlar, tüm kalibrasyon oluşturma adımları için ölçüm sayfaları yazdırılıp tek bir seferde ölçüldüğünde elde edilir.

Aşağıdakileri dikkate alın:

- **•** Ölçüm dosyasının kaydedilmesinden bu yana yazıcının yanıtı değişmiş olabilir.
- **•** Ölçüm dosyaları, ölçüm sayfalarının nasıl yazdırıldığına dair bilgi içermez. Varsayılan iş özellikleri dikkate alınır.

Bunu seçtiğinizde otomatik olarak ölçüm dosyalarının saklandığı konuma gidersiniz.

Bunu seçerseniz ölçümler sonraki pencerede gösterilir.

**2** İleri'ye tıklayın.

İlk adımda Ölçüm grafiğini yazdır'ı seçtiyseniz, FieryMeasure'ın Düzeltme eki düzeni penceresi gösterilir. Düzeltme eki düzeni penceresinde enstrümanı, G7 hedeflerinden birini ve grafik boyutunu seçin. Devam etmek için Yazdır'a tıklayın.

#### **G7 gri dengesi ölçüm özeti**

G7 gri dengesi ölçüm özetini görüntüleyin.

**1** G7 gri dengesi ölçüm özetini gözden geçirin.

NPDC (Nötr Yazdırma Yoğunluk Eğrisi), CMY (kompozit) ve K (siyah) için ayrı görüntülenir. Gri dengesi a\*b\* şeklinde çizilir. Tabloda yeşil renk ile gösterilmesi için ağırlıklı ortalamanın 1,5'ten düşük olması gerekir. Yeşil renk ile gösterilmesi için ağırlıklı maksimum değerin 3'ten düşük olması gerekir.

- **2** Düzeltme eğrisini görüntülemek ve düzeltme eğrilerinin oluşumuna uygulanan gelişmiş seçenekleri ortaya çıkarmak için Düzeltme seçenekleri'ne tıklayın. Varsayılanları koruyabilir veya değiştirebilirsiniz.
- **3** İlk ölçümlerinizi çıkarmak için Geri'ye tıklayın.
- **4** İşlemi tekrarlamak için Yinele'ye tıklayın.

#### **Düzeltme Seçenekleri**

Çıktı düzeltme eğrisini gözden geçirin.

- **1** Çeşitli düzeltme seçenekleri ayarlayabilirsiniz.
	- **•** Gri dengesini soldur: Soldurma ayarı değeri üzerinde G7 NPDC düzeltme eğrileri tarafından uygulanan gri denge düzeltmesini azaltır.
	- **•** Ton ayarını soldur: Soldurma ayarı değeri üzerinde G7 NPDC düzeltme eğrileri tarafından uygulanan ton ayarlarını azaltır.
- <span id="page-30-0"></span>**•** Ayar değerini soldur: Belirlenen yüzdelik nokta değeri üzerinde ton ve/veya gri denge ayarını azaltır.
- **•** Düzeltme ekle: Gürültülü veya düzensiz kalibrasyon verileri için kalibrasyon eğrilerini düzeltir.
- **2** Değişiklikleri kabul etmek için TAMAM'ı veya varsayılan değerlere dönmek için Varsayılan'ı seçin.

#### **G7 gri dengesi ölçüm sonuçları**

G7 gri dengesi ölçüm sonuçlarını görüntüleyin.

**1** G7 gri dengesi ölçüm sonuçlarını gözden geçirin.

NPDC (Nötr Yazdırma Yoğunluk Eğrisi), CMY (kompozit) ve K (siyah) için ayrı görüntülenir. Gri dengesi a\*b\* şeklinde çizilir. Tabloda yeşil renk ile gösterilmesi için ağırlıklı ortalamanın 1,5'ten düşük olması gerekir. Yeşil renk ile gösterilmesi için ağırlıklı maksimum değerin 3'ten düşük olması gerekir.

- **2** Düzeltme eğrisini görüntülemek ve düzeltme eğrilerinin oluşumuna uygulanan gelişmiş seçenekleri ortaya çıkarmak için Düzeltme seçenekleri'ne tıklayın. Varsayılanları koruyabilir veya değiştirebilirsiniz.
- **3** Ekleri G7 kalibrasyon eğrileri ile yazdırmak için Yinele'ye tıklayın. Böylece, sonuçların başarılı olup olmadığını görebilirsiniz.
- **4** Yineleme ölçümlerinizi çıkarmak için Geri'ye tıklayın.
- **5** Sonuçlar kabul edilebilir düzeydeyse kalibrasyon işlemine devam etmek için Kabul et'e tıklayın.

## **Renk değerlendirmesi için ölçüm alma**

Bu son ölçümler, yazıcı için hedef gamutu belirler.

**Not:** Seçenekler Fiery sunucusuna bağlı olarak değişiklik gösterir. Bazı Fiery sunucuları, profil oluşturma adımı sırasında renk değerlendirmesini otomatik olarak hesaplar. Diğer Fiery sunucularında renk değerlendirmesini ayarlamak için ekleri yazdırmanız ve ölçmeniz gerekir.

- **1** Aşağıdakilerden birini seçin:
	- **•** Ölçüm grafiğini yazdır

Görsel denetleme için ölçüm eklerini yazdırmak amacıyla Görsel grafiği dahil et'i seçin.

Bunu seçerseniz ek sayfaları yazdırmak ve onları ölçmek için çevrimiçi talimatları izleyin.

**•** Dosyadan ölçümleri al

**Not:** Dosyadan ölçümleri almak, testler ve tanıtımlar için çok kullanışlıdır. Bu yöntem aksi durumlarda genellikle önerilmez. En iyi sonuçlar, tüm kalibrasyon oluşturma adımları için ölçüm sayfaları yazdırılıp tek bir seferde ölçüldüğünde elde edilir.

Aşağıdakileri dikkat edin:

- **•** Ölçüm dosyasının kaydedilmesinden bu yana yazıcının yanıtı değişmiş olabilir.
- **•** Ölçüm dosyaları, ölçüm sayfalarının nasıl yazdırıldığına dair bilgi içermez. Varsayılan iş özellikleri dikkate alınır.

<span id="page-31-0"></span>Bunu seçerseniz ölçümler sonraki pencerede gösterilir.

**2** İleri'ye tıklayın.

#### **Renk değerlendirmesi belirleme**

Yeni bir kalibrasyon, her bir yeniden kalibrasyon işleminin sonunda elde edilmek istenen ve "değerlendirme" olarak tanımlanan bir renk durumu referansını verir.

Değerlendirme, kısa bir süre önce tanımladığınız yazdırma koşullarıyla (ortam, çözünürlük, noktalı resim gibi) uygun şekilde kalibre edildiğinde yazıcınızdan beklenen renk yanıtıdır. Yazıcınızın renk yönetiminin düzgün yapılabilmesi için kalibre edilen bu duruma göre üretilen renk uzayını tanımlayan bir çıktı profilinin sunucu tarafından kullanılması gerekir. Kalibrasyon sonucundan memnun değilseniz önceki adımları gözden geçirin.

Yeniden kalibrasyon işlemini gerçekleştirirken elde edilen sonuçların, belirlenen kalibrasyon seti için yazıcınızın hala orijinal değerlendirme kriterini sağlayıp sağlamadığını doğrulamasını istersiniz.

**Not:** Seçenekler Fiery sunucusuna bağlı olarak değişiklik gösterir. Bazı Fiery sunucuları, profil oluşturma adımı sırasında renk değerlendirmesini otomatik olarak hesaplar. Diğer Fiery sunucularında renk değerlendirmesini ayarlamak için ekleri yazdırmanız ve ölçmeniz gerekir.

Grafikteki düz çapraz çizgi, teorik hedef renk karşılaştırmasını temsil eder ve her bir CMYK ölçümü, yazıcı tarafından üretilen gerçek renk olarak gösterilir. Küçük sapmalar beklenir. Bu sapmalar, profilli koşulun gerçek kalibre edilmiş yanıtını temsil eder. Daha ayrıntılı bilgiler görmek için iki Fiery Color Profiler Suite modülü, Fiery Profile Inspector ve Fiery Verify kullanılabilir.

## **Bir çıktı profili ayarlama**

Çıktı profili oluşturmak veya daha sonra kullanmak üzere sonuçları kaydetmek için Printer Profiler'ı kullanabilirsiniz.

- **•** Bir profil oluşturmayı seçin.
	- **a)** Çıktı profili oluştur'u seçin.
	- **b)** İleri'ye tıklayın.

Yeni tamamlamış olduğunuz kalibrasyonla kullanılması için Fiery Printer Profiler bir çıktı profili oluşturur.

Veya daha sonra kullanmak üzere kalibrasyon sonuçlarını kaydetmeyi seçin.

- **a)** Kalibrasyonu şimdi kaydet ve çıktı profilini sonra oluştur'u seçin.
- **b)** Tamamlandı'ya tıklayın.

Kalibrasyon, Command WorkStation Profile Manager'da görüntülenebilen geçici bir çıktı profili ile kaydedilir. Renk yönetiminin doğru yapılabilmesi için kalibrasyonla kullanılmak üzere özel bir profil oluşturulmalıdır.

# <span id="page-32-0"></span>Yeniden kalibre et

Fiery sunucusu için kalibrasyon verilerini aldıktan sonra istediğiniz zaman yeniden kalibre edebilirsiniz. Bu kalibrasyon gerçekleştirildiğinde mevcut kalibrasyon Fiery sunucusu için oluşturulan renk değerlendirmesi ile eşleşecek şekilde güncellenir.

- **1** Kalibratörü başlatın.
- **2** Kalibratör Fiery Color Profiler Suite ögesinden başlatıldıysa Görev seç penceresinde Fiery sunucusu seç seçeneğine tıklayın ve listeden Fiery sunucusunu seçin. Fiery sunucusu listede değilse, IP adresini, DNS adını veya arama özelliğini kullanarak eklemek için artı işaretine tıklayın.
- **3** Aşağıdaki görevlerden birini seçin:
	- **•** Yeniden kalibre et Seçilen kalibrasyon ayarını kullanarak kalibrasyonu güncelleyin.
	- **•** Kalibrasyon oluştur Fiery sunucusunda renk davranışı veya yeni bir yazdırma koşulu oluşturmak için yeni bir kalibrasyon ve profil oluşturun.
- **4** İleri'ye tıklayın.

#### **Sunucu için kalibrasyonu güncelleme**

Yeniden kalibrasyon işlemini gerçekleştirmek için işe önceden kaydedilmiş kalibrasyon verileriyle başlayın.

**1** Listeden mevcut bir kalibrasyon seti seçin.

Seçmiş olduğunuz kalibrasyona göre renk modu görüntülenir. Renk modu görüntülenmezse, kalibre ettiğiniz yazıcıda desteklenmez.

Gösterilen yorumlar kalibrasyonun oluşturulduğu anda eklenen yorumlardır.

**2** İleri 'ye tıklayın.

## **Doğrusallaştırma için ölçüm alma**

Ölçüm için bir ek sayfası yazdırabilir veya en son kalibrasyon ölçümlerini içe aktarabilirsiniz. Bu ölçümler, yazıcınızın mevcut performansını doğru bir şekilde göstermelidir.

- **1** Aşağıdakilerden birini seçin:
	- **•** Ölçüm grafiğini yazdır

Görsel denetleme için ölçüm eklerini yazdırmak amacıyla Görsel grafiği dahil et'i seçin.

Bunu seçerseniz ek sayfaları yazdırmak ve onları ölçmek için çevrimiçi talimatları izleyin.

**•** Dosyadan ölçümleri al

<span id="page-33-0"></span>**Not:** Dosyadan ölçümleri almak, testler ve tanıtımlar için çok kullanışlıdır. Bu yöntem aksi durumlarda genellikle önerilmez. En iyi sonuçlar, tüm kalibrasyon oluşturma adımları için ölçüm sayfaları yazdırılıp tek bir seferde ölçüldüğünde elde edilir.

Aşağıdakileri dikkate alın:

- **•** Ölçüm dosyasının kaydedilmesinden bu yana yazıcının yanıtı değişmiş olabilir.
- **•** Ölçüm dosyaları, ölçüm sayfalarının nasıl yazdırıldığına dair bilgi içermez. Varsayılan iş özellikleri dikkate alınır.

Bunu seçtiğinizde otomatik olarak ölçüm dosyalarının saklandığı konuma gidersiniz.

Bunu seçerseniz ölçümler sonraki pencerede gösterilir.

**2** İleri'ye tıklayın.

İlk adımda Ölçüm grafiğini yazdır'ı seçtiyseniz, FieryMeasure'ın Düzeltme eki düzeni penceresi gösterilir. Düzeltme eki düzeni penceresinde enstrümanı, G7 hedeflerinden birini ve grafik boyutunu seçin. Devam etmek için Yazdır'a tıklayın.

**Not:** Yeniden kalibrasyon işlemini gerçekleştirirken, aynı ortam türünü veya kalibrasyonu gerçekleştirmek için kullanılan ortam türüne çok benzeyen bir ortam türünü barındıran kaynak bir kaset seçtiğinizden emin olun. Ayarları Renk ve Görüntü sekmelerinden değiştirmeyin çünkü bu ayarlar kalibrasyon yazılımı tarafından otomatik olarak yapılır.

## **Kalibrasyonu doğrulamak için ölçüm alma**

Ölçüm için bir ek sayfası yazdırabilir veya en son kalibrasyon ölçümlerini içe aktarabilirsiniz. Bu ölçümler, yazıcınızın mevcut performansını doğru bir şekilde göstermelidir.

- **1** Aşağıdakilerden birini seçin:
	- **•** Ölçüm grafiğini yazdır

Görsel denetleme için ölçüm eklerini yazdırmak amacıyla Görsel grafiği dahil et'i seçin.

Bunu seçerseniz ek sayfaları yazdırmak ve onları ölçmek için çevrimiçi talimatları izleyin.

**•** Dosyadan ölçümleri al

Bunu seçtiğinizde otomatik olarak ölçüm dosyalarının saklandığı konuma gidersiniz.

Bunu seçerseniz ölçümler sonraki pencerede gösterilir.

**2** İleri'ye tıklayın.

İlk adımda Ölçüm grafiğini yazdır'ı seçtiyseniz, FieryMeasure'ın Düzeltme eki düzeni penceresi gösterilir. Düzeltme eki düzeni penceresinden enstrümanı ve grafik boyutunu seçin. Devam etmek için Yazdır'a tıklayın.

## **Kalibrasyonu doğrulama**

Yeni bir kalibrasyon, her bir yeniden kalibrasyon işleminin sonunda elde edilmek istenen ve "değerlendirme" olarak tanımlanan bir renk durumu referansını verir.

<span id="page-34-0"></span>Değerlendirme, kısa bir süre önce tanımladığınız yazdırma koşullarıyla (ortam, çözünürlük, noktalı resim vb.) uygun şekilde kalibre edildiğinde yazıcınızdan beklenen renk yanıtıdır. Yazıcınızın renk yönetiminin düzgün yapılabilmesi için kalibre edilen bu duruma göre üretilen renk uzayını tanımlayan bir çıktı profilinin sunucu tarafından kullanılması gerekir. Kalibrasyon sonucundan memnun değilseniz önceki adımları gözden geçirin.

Yeniden kalibrasyon işlemini gerçekleştirirken elde edilen sonuçların, belirlenen kalibrasyon seti için yazıcınızın hala orijinal değerlendirme kriterini sağlayıp sağlamadığını doğrulamasını istersiniz.

**1** Sonuçları görüntüleyin.

Renk değerlendirmesiyle kalibrasyon sonuçlarını karşılaştırabilirsiniz. Ayrıca her bir kanal simgesinin yanındaki göz simgesine tıklayarak ayrı kanalları da görüntüleyebilirsiniz.

**2** Yazıcı için ayarlanan kalibrasyonu uygulamak ve Kalibratör'ü kapatmak için Uygula ve kapat'a tıklayın.

## **Kalibrasyon uygulanmak için hazır**

Ölçüm setiniz olduğunda, kalibrasyon uygulanmak için hazırdır. Kalibrasyonu doğrulamayı seçebilir veya kalibrasyon ayarını yazıcıya uygulayabilirsiniz.

**•** Doğrula'ya tıklayın ve çevrimiçi talimatları izleyin.

Yazıcı kalibrasyonunu doğrularken kalibre edilen durumu mevcut kalibrasyon ayarına ait renk değerlendirmesiyle karşılaştırarak ne kadar yakın olduklarını gözlemlersiniz.

# Kalibrasyon Yöneticisi

Kalibrasyon Yöneticisi, kalibrasyon ayarlarını görüntülemenizi ve silmenizi sağlar. Ayrıca, kalibrasyonlara ayrı ayrı açıklamalar eklenip silinebilir.

Genellikle kalibrasyon ayarları ve çıktı profilleri, belli kağıt ve yazdırma koşulları için uygundur. Bir kalibrasyon ayarı birden fazla çıktı profiliyle ilişkilendirilebilir.

Pencerenin sol alt köşesindeki simgesine tıklayarak Kalibratör'den Kalibrasyon Yöneticisi'ni açın. Pencerede seçilen sunucu için tüm kalibrasyonlar görüntülenir. Aşağıdaki kategoriler gösterilir:

- **•** Kalibrasyon: Sunucu için tamamlanan kalibrasyonlar ada göre listelenir.
- **•** Son kalibre edilen: Son kalibrasyon zamanı.
- **•** Renk modu: Renk modu, kalibrasyon setini destekleyen çıktı profillerinin renk uzayıdır.

Listede seçtiğiniz kalibrasyon için birçok eylem gerçekleştirebilirsiniz. Tüm kalibrasyonlar için eylemlerin tümü kullanılamaz. Bir eylem kullanılamıyorsa gri renklidir. Eylemler aşağıda belirtilmiştir:

- **•** Düzenle, özel bir kalibrasyon ayarına ait temel bilgileri düzenleyebileceğiniz bir pencere açar.
- **•** Ölçümleri görüntüle, vurgulanan kalibrasyon hakkında daha ayrıntılı bilgi veren bir pencere açar.

Bu pencerede görüntülenen bilgiler, ölçüm alanı tarafından belirlenir.

**•** Sil, seçilen kalibrasyon setini kaldırır.

Operatör onayı alındıktan sonra bu kalibrasyona dayalı profiller de silinir. Düz kağıt gibi fabrika kalibrasyon setleri silinemez.

## <span id="page-35-0"></span>**Kalibrasyon ayarını düzenleme**

Özel bir kalibrasyon ayarına ait temel bilgileri düzenleyebilirsiniz. Fabrika tarafından sağlanan bir kalibrasyon ayarını düzenleyemezsiniz.

Özel bir kalibrasyon ayarını düzenlemek için Yönetici ayrıcalıklarına sahip olmanız gerekir.

Kalibrasyon ayarıyla birlikte kaydedilen tüm ölçüm verileri geçersiz hale geleceği için İş özellikleri (yazdırma ayarları) düzenlenemez. Bir kalibrasyon ayarına ait iş özelliklerini düzenlemek için mevcut ayara dayalı yeni bir kalibrasyon ayarı oluşturun.

- **1** Kalibrasyon Yöneticisi içinde, listeden kalibrasyon ayarını seçin ve Düzenle'ye tıklayın.
- **2** Aşağıdaki ayarları belirtin:
	- **•** Ad Kağıdın adını, ağırlığını ve türünü açıklayan bir ad girin ve ayrıca diğer belirli yazdırma koşullarını da belirtin (örneğin noktalı resim veya parlaklık ayarları). Bu ad en fazla 70 karakter uzunluğunda olabilir.
	- **•** Açıklamalar (İsteğe bağlı) Ek açıklayıcı bilgiler girin. Bu bilgiler, Fiery sunucusundaki kalibrasyon ayarları listesinde görüntülenir.

# **Ölçümleri görüntüle**

Bir L\*a\*b\* ölçüm alanındaki kalibrasyonun ayrıntılarını görüntüleyin.

Belirli bir kalibrasyon ayarına yönelik ölçüm verilerini varsayılan verilere (fabrika varsayılanı verileri veya özel bir kalibrasyon ayarı için ilk ölçüm verileri) sıfırlayabilirsiniz. Mevcut ölçüm verileri zaten varsayılan verilerse bu seçenek kullanılamaz.

- **1** Kalibrasyon Yöneticisi içinde, bir kalibrasyon seçin ve Ölçümleri görüntüle'ye tıklayın. Kalibrasyonun ayrıntıları görüntülenir.
- **2** Kalibrasyon verilerini sıfırlamak için Varsayılan ölçümlere sıfırla'ya tıklayın. Bu eylemi gerçekleştirdiğinizde, son kalibratör ölçümleri seti silinir.

# <span id="page-36-0"></span>Toner Delta E tabanlı kalibrasyon iş akışı

Bir Fiery sunucusunu kalibre ettiğinizde aşağıdaki görevleri yaparsınız.

**•** Belirli bir düzende çeşitli renklerde ekler içeren bir kalibrasyon sayfası yazdırma. Baskının mevcut çıktısını ölçmek için bu sayfayı kullanırsınız.

Baskının çıktısı zaman ve kullanım ile değişir. En güncel veri için her zaman yeni yazdırılan kalibrasyon sayfasını ölçün.

- **•** Desteklenen bir ölçüm enstrümanı kullanarak kalibrasyon sayfasındaki eklerin renk değerlerini ölçün.
- **•** Ölçümleri uygulayın.

Ölçüm verileri, belirli kalibrasyon ayarıyla kaydedilir. Kalibrasyon ayarıyla bir işi yazdırdığınızda ölçüm verileri istenen çıktıyı (kalibrasyon hedefi) üretmek için gerekli olan kalibrasyon ayarını hesaplamak için kullanılır.

# Bir görev seçme

Yeni bir kalibrasyon ayarı oluşturmak veya Fiery sunucu için mevcut olanı güncellemek amacıyla Kalibratör'ü başlatın.

- **1** Kalibratörü başlatın.
- **2** Kalibratör Fiery Color Profiler Suite ögesinden başlatıldıysa Görev seç penceresinde Fiery sunucusu seç seçeneğine tıklayın ve listeden Fiery sunucusunu seçin. Fiery sunucusu listede değilse, IP adresini, DNS adını veya arama özelliğini kullanarak eklemek için artı işaretine tıklayın.
- **3** Aşağıdaki görevlerden birini seçin:
	- **•** Yeniden kalibre et: Seçilen kalibrasyon ayarını kullanarak bir kalibrasyonu güncelleyin.
	- **•** Kalibrasyon oluştur: Fiery sunucusunda yeni bir renkli yazdırma koşulu tanımlamak için yeni bir kalibrasyon ve profil oluşturun.
- **4** İleri'ye tıklayın.

**Not:** Seçilen görevin tamamlanması için gereken adım sayısı bağlı yazıcıya göre değişir. Yazıcı modelinizde bazı ayarlar veya seçenekler kullanılamayabilir.

# **Calibrator ayarları**

Calibrator ayarları penceresindeki ayarlar kalibrasyon prosedürünü çeşitli açılardan etkiler. Kalibrasyon durumunu (son kullanma tarihi), kalibrasyon süre sınırını ve iş askıya alma işlemini ayarlayabilirsiniz.

**Not:** Tercihleri değiştirmek için Yönetici ayrıcalıklarına sahip olmanız gerekir.

Command WorkStationögesinde, Fiery Calibrator şu yöntemlerden biriyle açılabilir:

- **• İş merkezi**'ndeki Kalibre et araç çubuğu simgesine tıklayın.
- **•** Sunucu > Kalibre et'e tıklayın.
- **•** Sunucu > Cihaz merkezi'ne tıklayın. Genel altında Araçlar'a ve ardından Kalibratör'e tıklayın.

Fiery Calibrator penceresinde, sol alt köşede bulunan Kalibratör ayarları (dişli) simgesine tıklayın.

#### **Kalibrasyon durumu (sona erme tarihi)**

Bir kalibrasyon için süre sınırı ayarlarsanız, güncel olmayan bir kalibrasyon nedeniyle durum mesajları Command WorkStation ögesine gidebilir ve iş askıya alınabilir.

Command WorkStation ögesi İş merkezindeki bir iş için eğer kalibrasyon süresi 30 dakika içinde dolacaksa sarı renkli uyarı, kalibrasyon süresi dolduysa kırmızı renkli bir hata görüntüler.

Fiery sunucusu, kalibrasyonu güncel olmayan bir işi basmayı denediğinizde bu işi askıya alabilir. Askıya alınan iş basılmaz ancak askıya alındı durumuyla Yazdırma kuyruğunda kalır.

İş baskıya gönderilmeden hemen önce kalibrasyon durumu kontrol edilir. Bir işin baskısı sırasında kalibrasyon güncelliğini yitirirse iş askıya alınmaz. Bir işin baskısı sırasında kalibrasyonun güncelliğini yitirme olasılığını en aza indirmek için uzun bir işi basmadan önce kalibrasyon yapmanız önerilir.

Askıya alınan işe çift tıklayarak aşağıdakilerden birini yapabilirsiniz:

- **•** İşin kalibrasyon ayarlarına uyacak şekilde Fiery sunucusunu kalibre edin. Kalibrasyon ölçümlerini güncelledikten sonra askıya alınan işi seçin ve yazdırın.
- **•** Güncel olmayan ölçüm verilerini kullanarak işi yazdırmaya devam edin. Bu iş için çıktı tutarlılığı önemli değilse bunu seçebilirsiniz.

#### **Kalibrasyon sınırından etkilenen iş türleri**

Fiery sunucusu aşağıdakiler de dahil olmak üzere kalibrasyonun çoğu iş için güncel olup olmadığını belirleyebilir:

- **•** Fiery PostScript baskı makinesi sürücüsü veya Fiery VUE kullanılarak bir uygulamadan gönderilen işler.
- **•** İçe aktarılan PDF ve TIFF işleri.
- **•** İşlenmiş işler (işlenmiş VPS ve VIPP işleri dahil).

Fiery sunucusu kalibrasyonun güncel olup olmadığını belirleyemez, bu nedenle aşağıdaki iş türlerini askıya almaz:

- **•** PCL ve PJL işleri.
- **•** Fiery PostScript baskı makinesi sürücüsü veya Fiery VUE kullanılmadan bir uygulamadan gönderilen işler. Bu, işlenmemiş VPS ve VIPP işleri içerir.
- **•** Doğrudan bağlantı yoluyla gönderilen işler. Bu tür işler herhangi bir durumda askıya alınamaz.

Ayrıca Fiery server Zorla yazdır komutu kullanılarak basılan işlerin kalibrasyonunu kontrol etmez. Zorla yazdır komutu, iş yanlış eşleşmesi nedeniyle askıya alınan işlerde kullanılabilir (iş için gerekli olan kağıt veya sonlandırma mevcut değildi). Bu tür işler basılmak üzere zorlandığı için bu işlerde kalibrasyon kontrolü yapılmaz.

#### <span id="page-38-0"></span>**Kalibrasyon süre sınırını ve işin askıya alınmasını ayarlayın**

Kalibrasyon süresi için bir sınır ayarlayabilir ve kalibrasyon süresi dolmuşsa Fiery Command WorkStation ürününün işi askıya alıp almayacağını belirleyebilirsiniz.

**1** Kalibratör ayarları penceresinde aşağıdakilerden birini yapın:

Bir sona erme süresi ayarlamayı seçerseniz, aşağıdakilerden birini ayarlayabilirsiniz:

- **•** Süre sonu durumunu göstermek için İş merkezinde durumu göster'i seçin.
- **•** İşin askıya alınmasını etkinleştirmek için Kalibrasyon süresi dolduğunda iş yazdırmayı askıya al'ı seçin.

Askıya alınan bir iş için aşağıdakilerden birini yapabilirsiniz:

- **•** İşin kalibrasyon ayarlarına uyacak şekilde Fiery sunucusunu kalibre edin. Kalibrasyon ölçümlerini güncelledikten sonra askıya alınan işi seçin ve yazdırın.
- **•** Çıktı tutarlılığı iş için önemli değilse güncel olmayan ölçüm verilerini kullanarak işi yazdırmaya devam edin.
- **•** Dokunmadan yeniden kalibrasyonu etkinleştirmek için Satır içi sensörle işi otomatik olarak kalibre et'i seçin.
- **2** İsteğe bağlı olarak, profil oluşturma ölçüm eklerini kalibre etmek ve yazdırmak için G7 kalibrasyonları oluştur onay kutusunu seçin.

G7 kalibrasyonu, belirli bir G7 hedefinden alınan ölçüm verilerini (ek sayfası) kullanarak bir yazıcının renk çıktısını G7 özelliğine göre ayarlar.

- **3** Ayarları orijinal varsayılanlara sıfırlamak için Fabrika varsayılanları'na tıklayın.
- **4** Ayarları kaydetmek için Kaydet'e tıklayın.

# Sunucu için kalibrasyon oluşturma

Kalibrasyon oluşturmak için bir ad ve gerekli diğer ayrıntıları girin.

Gerekli bilgiler kalibre ettiğiniz Fiery sunucusuna ve yazıcısına bağlıdır.

**1** İstediğiniz bir kalibrasyon adını yazın.

**Not:** Kalibrasyon adı her bir sunucuya özel olmalıdır. Yazdığınız ad, sunucudaki bir kalibrasyon ayarı veya profil tarafından halihazırda kullanılmamalıdır.

**2** İsteğe bağlı: G7 gri dengesi kalibrasyon hedefi onay kutusunu seçin.

G7 kalibrasyonu, belirli bir G7 hedefinden alınan ölçüm verilerini (ek sayfası) kullanarak bir yazıcının renk çıktısını G7 özelliğine göre ayarlar.

**Not:** G7 gri dengesi kalibrasyonunu kullanmak için Fiery Color Profiler Suite'in kurulu ve lisanslı olması gerekir. Aksi takdirde bu seçenek grileştirilmiştir.

**3** İleri'ye tıklayın.

## <span id="page-39-0"></span>**G7 kalibrasyonu iş akışı**

G7 kalibrasyonu, Fiery sunucusu kalibrasyonu ve profil oluşturma ölçüm yamalarının yazdırılması arasında gerçekleştirilir.

G7 kalibrasyonu, Fiery sunucusu kalibrasyonu sırasında ilk önce uygulanır. G7 kalibrasyonu işlemine başlarken, P2P hedefi için ek düzenini seçecek, onları ölçecek, sonuçları denetleyecek ve gerekiyorsa ayarlarda değişiklikler yapacaksınız.

G7 özellikleri, farklı yazıcıların çıktılarını için genel bir nötr görünüm oluşturmak için kullanılabilecek standart gri tonlama eğrilerini belirler G7 kalibrasyonu, belirli bir G7 hedefinden (P2P hedefi) alınan ölçüm verilerini kullanarak bir yazıcının renk çıktısını G7 özelliğine göre ayarlar. Fiery Color Profiler Suite baskıyı ve G7 kalibrasyonu için kullanılan farklı P2P hedeflerini ölçmeyi destekler. Satır içi ölçüm enstrümanları da dahil olmak üzere desteklenen tüm ölçüm enstrümanlarıyla ölçüm yapabilirsiniz. Bu durumda işlem, kullanıcı etkileşimi olmadan otomatik hale gelebilir.

- **1** Ek düzeni penceresinde kullanmak istediğiniz Ek seti'ni seçin:
	- **•** P2P51 (yeni hedef, orijinalin revizyonu)
	- **•** P2P25Xa (orijinal hedef)

**Not:** Hedeflerde kullanılan gerçek değerler benzerdir, fakat yeni sürüm G7 özelliklerinin daha kesin bir sürümüdür.

- **2** Yazdır'a tıklayın ve ek sayfasını ölçün.
- **3** G7 gri dengesi ölçüm sonuçları'nı gözden geçirin.

Bu G7 kalibrasyonu çalıştırması olduğundan sonuçların başarısız olması beklenir. Bu hedeften gelen ölçümler, G7 kalibrasyonu için gerekli olan NPDC eğrilerini hesaplamak için kullanılacaktır.

NPDC (Nötr Yazdırma Yoğunluk Eğrisi), CMY (kompozit) ve K (siyah) için ayrı görüntülenir. Gri dengesi a\*b\* şeklinde çizilir. Tabloda yeşil renk ile gösterilmesi için ağırlıklı ortalamanın 1,5'ten düşük olması gerekir. Yeşil renk ile gösterilmesi için ağırlıklı maksimum değerin 3'ten düşük olması gerekir.

**4** Düzeltme eğrisini görüntülemek ve düzeltme eğrilerinin oluşumuna uygulanan gelişmiş seçenekleri ortaya çıkarmak için Düzeltme seçenekleri'ne tıklayın.

Varsayılanları koruyabilir veya değiştirebilirsiniz.

- **5** NPDC eğrileri uygulanmış halde P2P ek sayfasını tekrar yazdırmak için Tamam seçeneğini tıklatın.
- **6** Ek sayfalarını ölçün ve G7 sonuçlarını görüntüleyin.
- **7** G7 sonucu başarılıysa (tüm sonuçlar yeşil renkte gösterilir), İleri'yi tıklatın. Sonuç başarısız olursa (kırmızı renkte vurgulanmış), işlemi tekrarlamak için Yinele'ye tıklayın. Daha fazla yineleme, daha iyi sonuçlar elde etmenizi sağlamayacaktır.

# Bir kalibrasyon ayarı için renk çıktısı profili oluşturma

Renk çıktısı profili oluşturabilmek için Kalibratör ile aynı bilgisayarda Fiery Color Profiler Suite yüklü ve lisanslı olmalıdır. Özel bir kalibrasyon ayarı oluşturduğunuzda, ölçüm yöntemi olarak bir ölçüm enstrümanı belirtmeniz <span id="page-40-0"></span>gerekir. ColorCal ölçüm yapmak için bir fotokopi tarayıcı kullanır. Bu nedenle, tarayıcı sınırlamaları nedeniyle kalibrasyon ve profil oluşturmak için bir yöntem olarak ColorCal kullanılamaz.

Özel bir kalibrasyon ayarı oluşturmak için Yönetici ayrıcalıklarına sahip olmanız gerekir.

Yeni bir kalibrasyon ayarı oluşturduktan sonra bunu bir çıktı profiliyle ilişkilendirin. Kağıdınıza bağlı olarak mevcut çıktı profiliyle kullanıldığında yeni bir kalibrasyon ayarı tatmin edici sonuçlar vermeyebilir. Sonuçlar tatmin edici değilse kağıdınıza bağlı olarak yeni, özel bir çıktı profili oluşturmanızı öneririz.

- **•** Yeni, özel bir çıktı profili oluşturursanız, mevcut çıktı profillerine sahip test sayfaları yazdırmanız gerekmez. Bir profil oluşturma sayfası yazdırılır. Fiery Color Profiler Suite üzerinde Printer Profiler'ı kullanarak sayfayı ölçersiniz. Elde edilen profil Fiery sunucusuna alınır ve yeni kalibrasyon ayarınızla ilişkilendirilir.
- **•** Mevcut bir profili seçerseniz, kağıdınıza en çok benzeyen kağıt için profili seçin. Kalibrasyon ayarıyla aynı ada sahip bu profilin bir kopyası oluşturulur ve profilin mevcut kalibrasyon hedefi kalibrasyon ölçümleri kullanılarak hesaplanan yeni bir hedefe (amaca) değiştirilir. Yeni kalibrasyon ayarı bu profille ilişkilidir.
- **1** Fiery sunucusunda bulunan profiller listesinden bir çıktı profili seçin.

Kalibratör çıktı profilini çoğaltır ve onu yeniden adlandırın.

**2** Test sayfası'na tıklayın.

Kalibrasyon ayarının şu anda seçili olan çıktı profilinin bir kopyası ile ilişkilendirmeye karar vermenize veya yeni bir çıktı profili oluşturmanız gerekip gerekmediğine karar vermenize yardımcı olmak için bir test sayfası yazdırabilirsiniz.

Fiery Color Profiler Suite ürününün lisanslı bir kopyası olmadan, hangisinin en iyi sonuçları verdiğini belirlemenize yardımcı olması için birkaç çıktı profiliyle test baskıları yapabilirsiniz. En iyi sonuçları elde etmek için, yeni oluşturulan kalibrasyon için en iyi duruma getirilmiş bir çıktı profili oluşturmak üzere lisanslı bir Fiery Color Profiler Suite uygulaması kullanın.

Test sayfası, o anda seçilen çıktı profili kullanılarak yazdırılır.

**3** Bilgisayarınızda Fiery Color Profiler Suite yüklüyse yeni bir özel çıktı profili oluşturmak için Yeni profil oluştur'a tıklayın.

# Kalibrasyon ayarlarını belirle

Bir kalibrasyon sayfası yazdırdığınızda, ilk olarak kullanılan mürekkepleri ve diğer ayrıntıları gerektiği gibi belirleyerek kalibrasyon ayarlarını yapın.

- **1** İş özellikleri penceresindeki Renk sekmesinde üretim çıktılarınız için gereken renk modunu seçin:
	- **•** CMYK
	- **•** CMYK + N

**Not:** N; destekleniyor ise, yazıcı için kullanılabilen ekstra bir renk modudur.

**2** İş özellikleri penceresindeki Renk sekmesinde bir çıktı profili belirtin.

Renk sekmesinde değiştirilebilecek tek ek ayar çıktı profilidir.

Mevcut listeden, kağıt özelliklerinizle yakından eşleşen çıktı profili seçin. Kalibratör renk yönetimi için çıktı profili kullanmayacak olsa da, Kalibratör ve Fiery Color Profiler Suite dahili ayarlarını optimize etmek için çıktı profillerindeki özel bilgileri kullanır.

<span id="page-41-0"></span>**3** Ortam kataloğu gerektiren bir yazıcıda İş özellikleri penceresinde Ortam sekmesindeki Ortam kataloğundan ortamı, Boyut kimliğinden ortam boyutunu belirleyin.

Ortam kataloğunun opsiyonel veya mevcut olmadığı bir yazıcıda kağıt kaynağının (tepsi), İş özellikleri bölümünde seçtiğiniz kağıt özelliklerini (ağırlık, tür, kaplama, boyut gibi) içerdiğinden emin olun. "Herhangi biri" veya "otomatik" gibi ayarları kullanmayın, çünkü oluşturduğunuz kalibrasyon tam yazdırma koşullarına uygun olmalıdır. Genel ayarlar en iyi sonuçları garanti etmez.

- **4** (İsteğe bağlı) Bir işi yazdırmak için varsayılan ayarları kullanmak istemezseniz diğer iş özelliklerini belirtin.
- **5** Kalibrasyon sayfalarını yazdırmak ve ölçüme için Sayfaları yazdır'a tıklayın.

## **Ölçüm için bir kalibrasyon sayfası yazdırma**

Bir kalibrasyon sayfası yazdırdığınızda ölçüm enstrümanı ve grafik boyutunu belirtin.

Kalibrasyon sayfasını ölçmek için hazırlamak üzere spektrofotometreyi kalibre edin.

#### **Not:**

Her zaman en az bir manuel spektrofotometre sunulur, örneğin EFI ES-3000. Spektrofotometre ölçüm cihazları en hassas olanlardır.

Bazı satır içi enstrümanlar, en iyi sonuçlar için mürekkeplerinin kağıda göre kalibre edilmesini gerektiren tarayıcıları temel alır. Bu işlem genellikle "eğitim" olarak adlandırılır. Menüde bir çift ölçüm enstrümanı listelendiğinde, satır içi enstrüman ve satır içi enstrüman ile birlikte spektrofotometre. Her iki enstrümanla yapılan ayar, kağıdınız ve mürekkepleriniz için optimize edilmiş bir tabloyu yeniden kullanarak daha doğru renk oluşturacaktır.

- **1** Ek düzeni penceresinde aşağıdaki seçenekleri belirleyin:
	- **•** Enstrüman listesinden bir ölçüm enstrümanı seçin.
	- **•** Grafik boyutu listesinden ek sayfa boyutunu seçin.

Özel ek sayfa boyutunu belirlemek için Özel'e tıklayın.

**2** Ek sayfalarını yazdırmak için Yazdır'a tıklayın ve ölçüme geçin.

Kalibrasyon sayfasını ölçmek için ekrandaki talimatları izleyin.

# G7 gri dengesi için ölçüm alma

Ölçmek için bir ek sayfa yazdırabilirsiniz. Bu ölçümler, yazıcınızın mevcut performansını doğru bir şekilde göstermelidir.

- **1** Bir kalibrasyon oluşturduğunuzda G7 gri dengesi kalibrasyon hedefi onay kutusunu seçin.
- **2** Toplam mürekkep sınırı penceresinde İleri'ye tıklayın. FieryMeasure ögesinde Ek düzeni penceresi görüntülenir.
- **3** Devam etmek için Yazdır'a tıklayın.
- **4** İleri'ye tıklayın.

# <span id="page-42-0"></span>**G7 gri dengesi ölçüm özeti**

G7 gri dengesi ölçüm özetini görüntüleyin.

**1** G7 gri dengesi ölçüm özetini gözden geçirin.

NPDC (Nötr Yazdırma Yoğunluk Eğrisi), CMY (kompozit) ve K (siyah) için ayrı görüntülenir. Gri dengesi a\*b\* şeklinde çizilir. Tabloda yeşil renk ile gösterilmesi için ağırlıklı ortalamanın 1,5'ten düşük olması gerekir.Yeşil renk ile gösterilmesi için ağırlıklı maksimum değerin 3'ten düşük olması gerekir.

- **2** Düzeltme eğrisini görüntülemek ve düzeltme eğrilerinin oluşumuna uygulanan gelişmiş seçenekleri ortaya çıkarmak için Düzeltme seçenekleri'ne tıklayın. Varsayılanları koruyabilir veya değiştirebilirsiniz.
- **3** İlk ölçümlerinizi çıkarmak için Geri'ye tıklayın.
- **4** İşlemi tekrarlamak için Yinele'ye tıklayın.

## **Düzeltme Seçenekleri**

Çıktı düzeltme eğrisini gözden geçirin.

- **1** Çeşitli düzeltme seçenekleri ayarlayabilirsiniz.
	- **•** Gri dengesini soldur: Soldurma ayarı değeri üzerinde G7 NPDC düzeltme eğrileri tarafından uygulanan gri denge düzeltmesini azaltır.
	- **•** Ton ayarını soldur: Soldurma ayarı değeri üzerinde G7 NPDC düzeltme eğrileri tarafından uygulanan ton ayarlarını azaltır.
	- **•** Ayar değerini soldur: Belirlenen yüzdelik nokta değeri üzerinde ton ve/veya gri denge ayarını azaltır.
	- **•** Düzeltme ekle: Gürültülü veya düzensiz kalibrasyon verileri için kalibrasyon eğrilerini düzeltir.
- **2** Değişiklikleri kabul etmek için TAMAM'ı veya varsayılan değerlere dönmek için Varsayılan'ı seçin.

# **G7 gri dengesi ölçüm sonuçları**

G7 gri dengesi ölçüm sonuçlarını görüntüleyin.

**1** G7 gri dengesi ölçüm sonuçları'nı gözden geçirin.

NPDC (Nötr Yazdırma Yoğunluk Eğrisi), CMY (kompozit) ve K (siyah) için ayrı görüntülenir. Gri dengesi a\*b\* şeklinde çizilir. Tabloda yeşil renk ile gösterilmesi için ağırlıklı ortalamanın 1,5'ten düşük olması gerekir.Yeşil renk ile gösterilmesi için ağırlıklı maksimum değerin 3'ten düşük olması gerekir.

- **2** Düzeltme eğrisini görüntülemek ve düzeltme eğrilerinin oluşumuna uygulanan gelişmiş seçenekleri ortaya çıkarmak için Düzeltme seçenekleri'ne tıklayın. Varsayılanları koruyabilir veya değiştirebilirsiniz.
- **3** Ekleri G7 kalibrasyon eğrileri ile yazdırmak için Yinele'ye tıklayın. Böylece, sonuçların başarılı olup olmadığını görebilirsiniz.
- **4** Yineleme ölçümlerinizi çıkarmak için Geri'ye tıklayın.
- **5** Sonuçlar kabul edilebilir düzeydeyse kalibrasyon işlemine devam etmek için Kabul et'e tıklayın.

# <span id="page-43-0"></span>Bir çıktı profili ayarlama

Çıktı profili oluşturmak veya daha sonra kullanmak üzere sonuçları kaydetmek için Fiery Printer Profiler ögesine geçebilirsiniz.

- **•** Bir profil oluşturmayı seçin.
	- **a)** Fiery Color Profiler Suite ile çıktı profili oluştur seçeneğini seçin.
	- **b)** İleri'ye tıklayın.

Yeni tamamlamış olduğunuz kalibrasyonla kullanılması için Fiery Printer Profiler bir çıktı profili oluşturacaktır.

Veya daha sonra kullanmak üzere kalibrasyon sonuçlarını kaydetmeyi seçin.

- **a)** Kalibrasyonu şimdi kaydet ve çıktı profilini sonra oluştur'u seçin.
- **b)** Bitti'ye tıklayın.

Kalibrasyon, Command WorkStation Profil Manager'da görüntülenebilen geçici bir çıktı profili ile kaydedilir. Renk yönetiminin doğru yapılabilmesi için kalibrasyonla kullanılmak üzere özel bir profil oluşturulmalıdır.

# Yeniden kalibre et

Fiery sunucusu için kalibrasyon verilerini aldıktan sonra istediğiniz zaman yeniden kalibre edebilirsiniz. Bu kalibrasyon gerçekleştirildiğinde mevcut kalibrasyon Fiery sunucusu için oluşturulan renk değerlendirmesi ile eşleşecek şekilde güncellenir.

**Not:** Yeniden kalibrasyon yalnızca açık mürekkep veya çoğaltma mürekkep bulunmayan baskılarda kullanılabilir.

- **1** Kalibratörü başlatın.
- **2** Kalibratör Fiery Color Profiler Suite ögesinden başlatıldıysa Görev seç penceresinde Fiery sunucusu seç seçeneğine tıklayın ve listeden Fiery sunucusunu seçin. Fiery sunucusu listede değilse, IP adresini, DNS adını veya arama özelliğini kullanarak eklemek için artı işaretine tıklayın.
- **3** Aşağıdaki görevlerden birini seçin:
	- **•** Yeniden kalibre et Seçilen kalibrasyon ayarını kullanarak bir kalibrasyonu güncelleyin.
	- **•** Kalibrasyon oluştur Fiery sunucusunda yeni bir renkli yazdırma koşulu tanımlamak için yeni bir kalibrasyon ve profil oluşturun.
- **4** İleri'ye tıklayın.

**Not:** Seçilen görevin tamamlanması için gereken adım sayısı bağlı baskıya göre değişir. Baskı modelinizde bazı ayarlar veya seçenekler kullanılamayabilir.

#### **Sunucu için kalibrasyonu güncelleme**

Yeniden kalibrasyon işlemini gerçekleştirmek için işe önceden kaydedilmiş kalibrasyon verileriyle başlayın.

<span id="page-44-0"></span>**1** Listeden mevcut bir kalibrasyon seti seçin.

Seçmiş olduğunuz kalibrasyona göre renk modu görüntülenir. Renk modu görüntülenmiyorsa kalibre ettiğiniz baskıda desteklenmiyor anlamına gelir.

Gösterilen yorumlar kalibrasyonun oluşturulduğu anda eklenen yorumlardır.

- **2** İsteğe bağlı: Sonraki düğmesi ile aşağı oku seçin ve yazdırma ve ölçüm iş akışlarını atlamanızı sağlaması için Dosyadan ölçümleri yükle'yi seçin. Bu seçenek, baskıları için zaten ölçümleri olan uzman kullanıcılara ayrılmıştır. Mevcut baskınızı her zaman yazdırmanız ve ölçmeniz tavsiye edilir.
- **3** İleri'ye tıklayın.

## **Doğrusallaştırma için ölçüm alma**

Ölçüm için bir ek sayfası yazdırabilir veya en son kalibrasyon ölçümlerini içe aktarabilirsiniz. Bu ölçümler, baskınızın mevcut performansını doğru bir şekilde göstermelidir.

**Not:** Bu prosedür, açık mürekkepler ve çoğaltma mürekkepleri içermeyen baskılar için geçerlidir.

- **1** Aşağıdakilerden birini seçin:
	- **•** Ölçüm grafiğini yazdır

Görsel denetleme için ölçüm eklerini yazdırmak amacıyla Görsel grafiği dahil et'i seçin.

Bunu seçerseniz ek sayfaları yazdırmak ve onları ölçmek için çevrimiçi talimatları izleyin.

**•** Dosyadan ölçümleri al

**Not:** Dosyadan ölçümleri almak, testler ve tanıtımlar için çok kullanışlıdır. Bu yöntem aksi durumlarda genellikle önerilmez. En iyi sonuçlar, tüm kalibrasyon oluşturma adımları için ölçüm sayfaları yazdırılıp tek bir seferde ölçüldüğünde elde edilir.

Aşağıdakileri dikkat edin:

- **•** Ölçüm dosyasının kaydedilmesinden bu yana baskınızın yanıtı değişmiş olabilir.
- **•** Ölçüm dosyaları, ölçüm sayfalarının nasıl yazdırıldığına dair bilgi içermez. Varsayılan iş özellikleri dikkate alınır.

Bunu seçtiğinizde otomatik olarak ölçüm dosyalarının saklandığı konuma gidersiniz.

Bunu seçerseniz ölçümler sonraki pencerede gösterilir.

**2** İleri'ye tıklayın.

İlk adımda Ölçüm grafiğini yazdır'ı seçtiyseniz, FieryMeasure ögesinde Ek düzeni penceresi gösterilir. Düzeltme eki düzeni penceresinden enstrümanı ve grafik boyutunu seçin. Devam etmek için Yazdır'a tıklayın.

**Not:** Yeniden kalibrasyon işlemini gerçekleştirirken, kalibrasyonu oluştururken kullanılan malzeme türüne çok benzeyen bir malzeme türü seçtiğinizden emin olun. Ayarları Renk ve Görüntü sekmelerinden değiştirmeyin çünkü bu ayarlar kalibrasyon yazılımı tarafından otomatik olarak yapılır.

## <span id="page-45-0"></span>**Kalibrasyonu doğrulamak için ölçüm alma**

Ölçüm için bir ek sayfası yazdırabilir veya en son kalibrasyon ölçümlerini içe aktarabilirsiniz. Bu ölçümler, yazıcınızın mevcut performansını doğru bir şekilde göstermelidir.

- **1** Aşağıdakilerden birini seçin:
	- **•** Ölçüm grafiğini yazdır

Görsel denetleme için ölçüm eklerini yazdırmak amacıyla Görsel grafiği dahil et'i seçin.

Bunu seçerseniz ek sayfaları yazdırmak ve onları ölçmek için çevrimiçi talimatları izleyin.

**•** Dosyadan ölçümleri al

Bunu seçtiğinizde otomatik olarak ölçüm dosyalarının saklandığı konuma gidersiniz.

Bunu seçerseniz ölçümler sonraki pencerede gösterilir.

**2** İleri'ye tıklayın.

İlk adımda Ölçüm grafiğini yazdır'ı seçtiyseniz, FieryMeasure ögesinde Ek düzeni penceresi gösterilir. Düzeltme eki düzeni penceresinden enstrümanı ve grafik boyutunu seçin. Devam etmek için Yazdır'a tıklayın.

# Kalibrasyon Yöneticisi

Kalibrasyon Yöneticisi, kalibrasyon ayarlarını görüntülemenizi ve silmenizi sağlar. Ayrıca, kalibrasyonlara ayrı ayrı açıklamalar eklenip silinebilir.

Genellikle kalibrasyon ayarları ve çıktı profilleri, belli kağıt ve yazdırma koşulları için uygundur. Bir kalibrasyon ayarı birden fazla çıktı profiliyle ilişkilendirilebilir.

Pencerenin sol alt köşesindeki i simgesine tıklayarak Kalibratör'den Kalibrasyon Yöneticisi'ni açın. Pencerede seçilen sunucu için tüm kalibrasyonlar görüntülenir. Aşağıdaki kategoriler gösterilir:

- **•** Kalibrasyon: Sunucu için tamamlanan kalibrasyonlar ada göre listelenir.
- **•** Son kalibre edilen: Son kalibrasyon zamanı.
- **•** Renk modu: Renk modu, kalibrasyon setini destekleyen çıktı profillerinin renk uzayıdır.

Listede seçtiğiniz kalibrasyon için birçok eylem gerçekleştirebilirsiniz. Tüm kalibrasyonlar için eylemlerin tümü kullanılamaz. Bir eylem kullanılamıyorsa gri renklidir. Eylemler aşağıda belirtilmiştir:

- **•** Düzenle, özel bir kalibrasyon ayarına ait temel bilgileri düzenleyebileceğiniz bir pencere açar.
- **•** Ölçümleri görüntüle, vurgulanan kalibrasyon hakkında daha ayrıntılı bilgi veren bir pencere açar.

Bu pencerede görüntülenen bilgiler, ölçüm alanı tarafından belirlenir.

**•** Sil, seçilen kalibrasyon setini kaldırır.

Operatör onayı alındıktan sonra bu kalibrasyona dayalı profiller de silinir. Düz kağıt gibi fabrika kalibrasyon setleri silinemez.

## <span id="page-46-0"></span>**Kalibrasyon ayarını düzenleme**

Özel bir kalibrasyon ayarına ait temel bilgileri düzenleyebilirsiniz. Fabrika tarafından sağlanan bir kalibrasyon ayarını düzenleyemezsiniz.

Özel bir kalibrasyon ayarını düzenlemek için Yönetici ayrıcalıklarına sahip olmanız gerekir.

Kalibrasyon ayarıyla birlikte kaydedilen tüm ölçüm verileri geçersiz hale geleceği için İş özellikleri (yazdırma ayarları) düzenlenemez. Bir kalibrasyon ayarına ait iş özelliklerini düzenlemek için mevcut ayara dayalı yeni bir kalibrasyon ayarı oluşturun.

- **1** Kalibrasyon Yöneticisi içinde, listeden kalibrasyon ayarını seçin ve Düzenle'ye tıklayın.
- **2** Aşağıdaki ayarları belirtin:
	- **•** Ad Kağıdın adını, ağırlığını ve türünü açıklayan bir ad girin ve ayrıca diğer belirli yazdırma koşullarını da belirtin (örneğin noktalı resim veya parlaklık ayarları). Bu ad en fazla 70 karakter uzunluğunda olabilir.
	- **•** Açıklamalar (İsteğe bağlı) Ek açıklayıcı bilgiler girin. Bu bilgiler, Fiery sunucusundaki kalibrasyon ayarları listesinde görüntülenir.

# **Ölçümleri görüntüleme**

Bir DeltaE ölçüm alanındaki kalibrasyonun ayrıntılarını görüntüleyin.

Belirli bir kalibrasyon ayarına yönelik ölçüm verilerini varsayılan verilere (fabrika varsayılanı verileri veya özel bir kalibrasyon ayarı için ilk ölçüm verileri) sıfırlayabilirsiniz. Mevcut ölçüm verileri zaten varsayılan verilerse bu seçenek kullanılamaz.

- **1** Kalibrasyon Yöneticisi içinde, bir kalibrasyon seçin ve Ölçümleri görüntüle'ye tıklayın. Kalibrasyonun ayrıntıları görüntülenir.
- **2** Kalibrasyon verilerini sıfırlamak için Varsayılan ölçümlere sıfırla'ya tıklayın. Bu eylemi gerçekleştirdiğinizde, son kalibratör ölçümleri seti silinir.

# <span id="page-47-0"></span>Inkjet Delta E tabanlı kalibrasyon iş akışı

Bir Fiery sunucusunu kalibre ettiğinizde aşağıdaki görevleri yaparsınız.

**•** Belirli bir düzende çeşitli renklerde ekler içeren bir kalibrasyon sayfası yazdırma. Baskının mevcut çıktısını ölçmek için bu sayfayı kullanırsınız.

Baskının çıktısı zaman ve kullanım ile değişir. En güncel veri için her zaman yeni yazdırılan kalibrasyon sayfasını ölçün.

- **•** Desteklenen bir ölçüm enstrümanı kullanarak kalibrasyon sayfasındaki eklerin renk değerlerini ölçün.
- **•** Ölçümleri uygulayın.

Ölçüm verileri, belirli kalibrasyon ayarıyla kaydedilir. Kalibrasyon ayarıyla bir işi yazdırdığınızda ölçüm verileri istenen çıktıyı (kalibrasyon hedefi) üretmek için gerekli olan kalibrasyon ayarını hesaplamak için kullanılır.

# Bir görev seçme

Yeni bir kalibrasyon ayarı oluşturmak veya Fiery sunucu için mevcut olanı güncellemek amacıyla Kalibratör'ü başlatın.

- **1** Kalibratörü başlatın.
- **2** Kalibratör Fiery Color Profiler Suite ögesinden başlatıldıysa Görev seç penceresinde Fiery sunucusu seç seçeneğine tıklayın ve listeden Fiery sunucusunu seçin. Fiery sunucusu listede değilse, IP adresini, DNS adını veya arama özelliğini kullanarak eklemek için artı işaretine tıklayın.
- **3** Aşağıdaki görevlerden birini seçin:
	- **•** Yeniden kalibre et: Seçilen kalibrasyon ayarını kullanarak bir kalibrasyonu güncelleyin.
	- **•** Kalibrasyon oluştur: Fiery sunucusunda yeni bir renkli yazdırma koşulu tanımlamak için yeni bir kalibrasyon ve profil oluşturun.
- **4** İleri'ye tıklayın.

**Not:** Seçilen görevin tamamlanması için gereken adım sayısı bağlı yazıcıya göre değişir. Yazıcı modelinizde bazı ayarlar veya seçenekler kullanılamayabilir.

# **Calibrator ayarları**

Calibrator ayarları penceresindeki ayarlar kalibrasyon prosedürünü çeşitli açılardan etkiler. Kalibrasyon durumunu (son kullanma tarihi), kalibrasyon süre sınırını ve iş askıya alma işlemini ayarlayabilirsiniz.

**Not:** Tercihleri değiştirmek için Yönetici ayrıcalıklarına sahip olmanız gerekir.

Command WorkStationögesinde, Fiery Calibrator şu yöntemlerden biriyle açılabilir:

- **• İş merkezi**'ndeki Kalibre et araç çubuğu simgesine tıklayın.
- **•** Sunucu > Kalibre et'e tıklayın.
- **•** Sunucu > Cihaz merkezi'ne tıklayın. Genel altında Araçlar'a ve ardından Kalibratör'e tıklayın.

Fiery Calibrator penceresinde, sol alt köşede bulunan Kalibratör ayarları (dişli) simgesine tıklayın.

#### **Kalibrasyon durumu (sona erme tarihi)**

Bir kalibrasyon için süre sınırı ayarlarsanız, güncel olmayan bir kalibrasyon nedeniyle durum mesajları Command WorkStation ögesine gidebilir ve iş askıya alınabilir.

Command WorkStation ögesi İş merkezindeki bir iş için eğer kalibrasyon süresi 30 dakika içinde dolacaksa sarı renkli uyarı, kalibrasyon süresi dolduysa kırmızı renkli bir hata görüntüler.

Fiery sunucusu, kalibrasyonu güncel olmayan bir işi basmayı denediğinizde bu işi askıya alabilir. Askıya alınan iş basılmaz ancak askıya alındı durumuyla Yazdırma kuyruğunda kalır.

İş baskıya gönderilmeden hemen önce kalibrasyon durumu kontrol edilir. Bir işin baskısı sırasında kalibrasyon güncelliğini yitirirse iş askıya alınmaz. Bir işin baskısı sırasında kalibrasyonun güncelliğini yitirme olasılığını en aza indirmek için uzun bir işi basmadan önce kalibrasyon yapmanız önerilir.

Askıya alınan işe çift tıklayarak aşağıdakilerden birini yapabilirsiniz:

- **•** İşin kalibrasyon ayarlarına uyacak şekilde Fiery sunucusunu kalibre edin. Kalibrasyon ölçümlerini güncelledikten sonra askıya alınan işi seçin ve yazdırın.
- **•** Güncel olmayan ölçüm verilerini kullanarak işi yazdırmaya devam edin. Bu iş için çıktı tutarlılığı önemli değilse bunu seçebilirsiniz.

#### **Kalibrasyon sınırından etkilenen iş türleri**

Fiery sunucusu aşağıdakiler de dahil olmak üzere kalibrasyonun çoğu iş için güncel olup olmadığını belirleyebilir:

- **•** Fiery PostScript baskı makinesi sürücüsü veya Fiery VUE kullanılarak bir uygulamadan gönderilen işler.
- **•** İçe aktarılan PDF ve TIFF işleri.
- **•** İşlenmiş işler (işlenmiş VPS ve VIPP işleri dahil).

Fiery sunucusu kalibrasyonun güncel olup olmadığını belirleyemez, bu nedenle aşağıdaki iş türlerini askıya almaz:

- **•** PCL ve PJL işleri.
- **•** Fiery PostScript baskı makinesi sürücüsü veya Fiery VUE kullanılmadan bir uygulamadan gönderilen işler. Bu, işlenmemiş VPS ve VIPP işleri içerir.
- **•** Doğrudan bağlantı yoluyla gönderilen işler. Bu tür işler herhangi bir durumda askıya alınamaz.

Ayrıca Fiery server Zorla yazdır komutu kullanılarak basılan işlerin kalibrasyonunu kontrol etmez. Zorla yazdır komutu, iş yanlış eşleşmesi nedeniyle askıya alınan işlerde kullanılabilir (iş için gerekli olan kağıt veya sonlandırma mevcut değildi). Bu tür işler basılmak üzere zorlandığı için bu işlerde kalibrasyon kontrolü yapılmaz.

#### <span id="page-49-0"></span>**Kalibrasyon süre sınırını ve işin askıya alınmasını ayarlayın**

Kalibrasyon süresi için bir sınır ayarlayabilir ve kalibrasyon süresi dolmuşsa Fiery Command WorkStation ürününün işi askıya alıp almayacağını belirleyebilirsiniz.

**1** Kalibratör ayarları penceresinde aşağıdakilerden birini yapın:

Bir sona erme süresi ayarlamayı seçerseniz, aşağıdakilerden birini ayarlayabilirsiniz:

- **•** Süre sonu durumunu göstermek için İş merkezinde durumu göster'i seçin.
- **•** İşin askıya alınmasını etkinleştirmek için Kalibrasyon süresi dolduğunda iş yazdırmayı askıya al'ı seçin.

Askıya alınan bir iş için aşağıdakilerden birini yapabilirsiniz:

- **•** İşin kalibrasyon ayarlarına uyacak şekilde Fiery sunucusunu kalibre edin. Kalibrasyon ölçümlerini güncelledikten sonra askıya alınan işi seçin ve yazdırın.
- **•** Çıktı tutarlılığı iş için önemli değilse güncel olmayan ölçüm verilerini kullanarak işi yazdırmaya devam edin.
- **•** Dokunmadan yeniden kalibrasyonu etkinleştirmek için Satır içi sensörle işi otomatik olarak kalibre et'i seçin.
- **2** İsteğe bağlı olarak, profil oluşturma ölçüm eklerini kalibre etmek ve yazdırmak için G7 kalibrasyonları oluştur onay kutusunu seçin.

G7 kalibrasyonu, belirli bir G7 hedefinden alınan ölçüm verilerini (ek sayfası) kullanarak bir yazıcının renk çıktısını G7 özelliğine göre ayarlar.

- **3** Ayarları orijinal varsayılanlara sıfırlamak için Fabrika varsayılanları'na tıklayın.
- **4** Ayarları kaydetmek için Kaydet'e tıklayın.

# Sunucu için kalibrasyon oluşturma

Kalibrasyon oluşturmak için bir ad ve gerekli diğer ayrıntıları girin.

Gerekli bilgiler kalibre ettiğiniz Fiery sunucusuna ve yazıcısına bağlıdır.

**1** İstediğiniz bir kalibrasyon adını yazın.

**Not:** Kalibrasyon adı her bir sunucuya özel olmalıdır. Yazdığınız ad, sunucudaki bir kalibrasyon ayarı veya profil tarafından halihazırda kullanılmamalıdır.

**2** İsteğe bağlı: G7 gri dengesi kalibrasyon hedefi onay kutusunu seçin.

G7 kalibrasyonu, belirli bir G7 hedefinden alınan ölçüm verilerini (ek sayfası) kullanarak bir yazıcının renk çıktısını G7 özelliğine göre ayarlar.

**Not:** G7 gri dengesi kalibrasyonunu kullanmak için Fiery Color Profiler Suite'in kurulu ve lisanslı olması gerekir. Aksi takdirde bu seçenek grileştirilmiştir.

**3** İleri'ye tıklayın.

# <span id="page-50-0"></span>**G7 kalibrasyonu iş akışı**

G7 kalibrasyonu, Fiery sunucusu kalibrasyonu ve profil oluşturma ölçüm yamalarının yazdırılması arasında gerçekleştirilir.

G7 kalibrasyonu, Fiery sunucusu kalibrasyonu sırasında ilk önce uygulanır. G7 kalibrasyonu işlemine başlarken, P2P hedefi için ek düzenini seçecek, onları ölçecek, sonuçları denetleyecek ve gerekiyorsa ayarlarda değişiklikler yapacaksınız.

G7 özellikleri, farklı yazıcıların çıktılarını için genel bir nötr görünüm oluşturmak için kullanılabilecek standart gri tonlama eğrilerini belirler G7 kalibrasyonu, belirli bir G7 hedefinden (P2P hedefi) alınan ölçüm verilerini kullanarak bir yazıcının renk çıktısını G7 özelliğine göre ayarlar. Fiery Color Profiler Suite baskıyı ve G7 kalibrasyonu için kullanılan farklı P2P hedeflerini ölçmeyi destekler. Satır içi ölçüm enstrümanları da dahil olmak üzere desteklenen tüm ölçüm enstrümanlarıyla ölçüm yapabilirsiniz. Bu durumda işlem, kullanıcı etkileşimi olmadan otomatik hale gelebilir.

- **1** Ek düzeni penceresinde kullanmak istediğiniz Ek seti'ni seçin:
	- **•** P2P51 (yeni hedef, orijinalin revizyonu)
	- **•** P2P25Xa (orijinal hedef)

**Not:** Hedeflerde kullanılan gerçek değerler benzerdir, fakat yeni sürüm G7 özelliklerinin daha kesin bir sürümüdür.

- **2** Yazdır'a tıklayın ve ek sayfasını ölçün.
- **3** G7 gri dengesi ölçüm sonuçları'nı gözden geçirin.

Bu G7 kalibrasyonu çalıştırması olduğundan sonuçların başarısız olması beklenir. Bu hedeften gelen ölçümler, G7 kalibrasyonu için gerekli olan NPDC eğrilerini hesaplamak için kullanılacaktır.

NPDC (Nötr Yazdırma Yoğunluk Eğrisi), CMY (kompozit) ve K (siyah) için ayrı görüntülenir. Gri dengesi a\*b\* şeklinde çizilir. Tabloda yeşil renk ile gösterilmesi için ağırlıklı ortalamanın 1,5'ten düşük olması gerekir. Yeşil renk ile gösterilmesi için ağırlıklı maksimum değerin 3'ten düşük olması gerekir.

**4** Düzeltme eğrisini görüntülemek ve düzeltme eğrilerinin oluşumuna uygulanan gelişmiş seçenekleri ortaya çıkarmak için Düzeltme seçenekleri'ne tıklayın.

Varsayılanları koruyabilir veya değiştirebilirsiniz.

- **5** NPDC eğrileri uygulanmış halde P2P ek sayfasını tekrar yazdırmak için Tamam seçeneğini tıklatın.
- **6** Ek sayfalarını ölçün ve G7 sonuçlarını görüntüleyin.
- **7** G7 sonucu başarılıysa (tüm sonuçlar yeşil renkte gösterilir), İleri'yi tıklatın. Sonuç başarısız olursa (kırmızı renkte vurgulanmış), işlemi tekrarlamak için Yinele'ye tıklayın. Daha fazla yineleme, daha iyi sonuçlar elde etmenizi sağlamayacaktır.

# Bir kalibrasyon ayarı için renk çıktısı profili oluşturma

Renk çıktısı profili oluşturabilmek için Kalibratör ile aynı bilgisayarda Fiery Color Profiler Suite yüklü ve lisanslı olmalıdır. Özel bir kalibrasyon ayarı oluşturduğunuzda, ölçüm yöntemi olarak bir ölçüm enstrümanı belirtmeniz <span id="page-51-0"></span>gerekir. ColorCal ölçüm yapmak için bir fotokopi tarayıcı kullanır. Bu nedenle, tarayıcı sınırlamaları nedeniyle kalibrasyon ve profil oluşturmak için bir yöntem olarak ColorCal kullanılamaz.

Özel bir kalibrasyon ayarı oluşturmak için Yönetici ayrıcalıklarına sahip olmanız gerekir.

Yeni bir kalibrasyon ayarı oluşturduktan sonra bunu bir çıktı profiliyle ilişkilendirin. Kağıdınıza bağlı olarak mevcut çıktı profiliyle kullanıldığında yeni bir kalibrasyon ayarı tatmin edici sonuçlar vermeyebilir. Sonuçlar tatmin edici değilse kağıdınıza bağlı olarak yeni, özel bir çıktı profili oluşturmanızı öneririz.

- **•** Yeni, özel bir çıktı profili oluşturursanız, mevcut çıktı profillerine sahip test sayfaları yazdırmanız gerekmez. Bir profil oluşturma sayfası yazdırılır. Fiery Color Profiler Suite üzerinde Printer Profiler'ı kullanarak sayfayı ölçersiniz. Elde edilen profil Fiery sunucusuna alınır ve yeni kalibrasyon ayarınızla ilişkilendirilir.
- **•** Mevcut bir profili seçerseniz, kağıdınıza en çok benzeyen kağıt için profili seçin. Kalibrasyon ayarıyla aynı ada sahip bu profilin bir kopyası oluşturulur ve profilin mevcut kalibrasyon hedefi kalibrasyon ölçümleri kullanılarak hesaplanan yeni bir hedefe (amaca) değiştirilir. Yeni kalibrasyon ayarı bu profille ilişkilidir.
- **1** Fiery sunucusunda bulunan profiller listesinden bir çıktı profili seçin.

Kalibratör çıktı profilini çoğaltır ve onu yeniden adlandırın.

**2** Test sayfası'na tıklayın.

Kalibrasyon ayarının şu anda seçili olan çıktı profilinin bir kopyası ile ilişkilendirmeye karar vermenize veya yeni bir çıktı profili oluşturmanız gerekip gerekmediğine karar vermenize yardımcı olmak için bir test sayfası yazdırabilirsiniz.

Fiery Color Profiler Suite ürününün lisanslı bir kopyası olmadan, hangisinin en iyi sonuçları verdiğini belirlemenize yardımcı olması için birkaç çıktı profiliyle test baskıları yapabilirsiniz. En iyi sonuçları elde etmek için, yeni oluşturulan kalibrasyon için en iyi duruma getirilmiş bir çıktı profili oluşturmak üzere lisanslı bir Fiery Color Profiler Suite uygulaması kullanın.

Test sayfası, o anda seçilen çıktı profili kullanılarak yazdırılır.

**3** Bilgisayarınızda Fiery Color Profiler Suite yüklüyse yeni bir özel çıktı profili oluşturmak için Yeni profil oluştur'a tıklayın.

# Kalibrasyon ayarlarını belirle

Bir kalibrasyon sayfası yazdırdığınızda, ilk olarak kullanılan mürekkepleri, ön ayarı ve diğer ayrıntıları gerektiği gibi belirleyerek kalibrasyon ayarlarını yapın.

- **1** İş özellikleri penceresindeki Renk sekmesinde üretim çıktılarınız için gereken renk modunu seçin:
	- **•** CMYK
	- **•** CMYK + N

**Not:** N; destekleniyor ise, baskı için kullanılabilen ekstra bir renk modudur.

**2** İş özellikleri penceresindeki Renk sekmesinde bir çıktı profili belirtin.

Renk sekmesinde değiştirilebilecek tek ek ayar çıktı profilidir.

Mevcut listeden, malzeme özelliklerinizle yakından eşleşen çıktı profili seçin. Kalibratör renk yönetimi için çıktı profili kullanmayacak olsa da, Kalibratör ve Fiery Color Profiler Suite dahili ayarlarını optimize etmek için çıktı profillerindeki özel bilgileri kullanır.

<span id="page-52-0"></span>**3** Madde Kataloğu gerektiren bir baskıda madde kataloğu'ndan malzemeyi ve İş özellikleri penceresindeki Ortam sekmesinde bulunan Boyut kimliği'nden malzemeyi tanımlayın.

Madde kataloğunun opsiyonel veya mevcut olmadığı bir baskıda malzeme kaynağının (tepsi), İş özellikleri bölümünde seçtiğiniz malzeme özelliklerini (ağırlık, tür, kaplama, boyut gibi) içerdiğinden emin olun. "Herhangi biri" veya "otomatik" gibi ayarları kullanmayın, çünkü oluşturduğunuz kalibrasyon tam yazdırma koşullarına uygun olmalıdır. Genel ayarlar en iyi sonuçları garanti etmez.

- **4** (İsteğe bağlı) Bir işi yazdırmak için varsayılan ayarları kullanmak istemezseniz diğer iş özelliklerini belirtin.
- **5** Manuel mürekkep sınırlama gerektiren baskılar için Başlangıç mürekkep değerlerini uygula onay kutusunu seçin, mürekkep sınırlarını tanımlamak için Ayarlar'a tıklayın ve ardından Tamam'a tıklayın.

Tüm mürekkep sınırlarını birleştirmek için Bağla'ya tıklayın; daha sonra yalnızca bir mürekkep değerini değiştirebilirsiniz. Malzemedeki mürekkebin %100'ü sorun teşkil ederse bu seçeneği kullanın, aksi takdirde bu adımı atlayabilirsiniz. Seçenek açık halde iken yeniden yazdırın.

Varsayılan mürekkep değerlerine sıfırlamak için Sıfırla seçeneğine tıklayın.

**Not:** Fiery sunucu açık mürekkepleri destekliyorsa normal mürekkep sınırlarına bağlı olarak açık mürekkep limitleri otomatik olarak hesaplanır.

**6** Kalibrasyon sayfalarını yazdırmak ve ölçüme için Sayfaları yazdır'a tıklayın.

## **Ölçüm için bir kalibrasyon sayfası yazdırma**

Bir kalibrasyon sayfası yazdırdığınızda ölçüm enstrümanı ve grafik boyutunu belirtin.

Kalibrasyon sayfasını ölçmek için hazırlamak üzere spektrofotometreyi kalibre edin.

#### **Not:**

Her zaman en az bir manuel spektrofotometre sunulur, örneğin EFI ES-3000. Spektrofotometre ölçüm cihazları en hassas olanlardır.

Bazı satır içi enstrümanlar, en iyi sonuçlar için mürekkeplerinin kağıda göre kalibre edilmesini gerektiren tarayıcıları temel alır. Bu işlem genellikle "eğitim" olarak adlandırılır. Menüde bir çift ölçüm enstrümanı listelendiğinde, satır içi enstrüman ve satır içi enstrüman ile birlikte spektrofotometre. Her iki enstrümanla yapılan ayar, kağıdınız ve mürekkepleriniz için optimize edilmiş bir tabloyu yeniden kullanarak daha doğru renk oluşturacaktır.

- **1** Ek düzeni penceresinde aşağıdaki seçenekleri belirleyin:
	- **•** Enstrüman listesinden bir ölçüm enstrümanı seçin.
	- **•** Grafik boyutu listesinden ek sayfa boyutunu seçin.

Özel ek sayfa boyutunu belirlemek için Özel'e tıklayın.

**2** Ek sayfalarını yazdırmak için Yazdır'a tıklayın ve ölçüme geçin.

Kalibrasyon sayfasını ölçmek için ekrandaki talimatları izleyin.

# <span id="page-53-0"></span>Mürekkep kontrollerini belirle

Ekleri ölçtükten sonra baskınızın doğrusallaştırılması için uygulanacak mürekkep kullanımı ve tüketimi değerlerini görüntüleyebilirsiniz.

Mürekkep kontrollerini ayarlama özelliği, manuel mürekkep sınırlaması gerektiren baskılar için kullanılabilir.

Ayrıca her bir renk kanalına ait sekmeye tıklayarak her kanalı ayrı ayrı görüntüleyebilirsiniz.

**1** İsteğe bağlı: Gösterilen ayarlar için mürekkep kullanım değerlerini belirtin.

Orijinal mürekkep değerlerine geri dönmek için Sıfırla seçeneğine tıklayın.

**2** Kalibrasyon işlemine devam etmek için İleri seçeneğine tıklayın.

# **Ön ayarları kullanarak kullanıcı tarafından seçilebilen mürekkep bölme**

Calibrator, bir baskı makinesinde aynı renklendirici iki kapsayıcı olduğunda iki kat mürekkebi destekler. Bu teknik, tek kattan daha yoğun doygunluk sağlar.

Mürekkep bölme özelliği baskıya bağlı olarak kullanılabilir.

Calibrator ön ayarı, istenen mürekkep miktarının iki kapsayıcı arasında nasıl dağıtılmasını denetlemenizi sağlar.

Calibrator kalibrasyon işleminin başında çoğaltılan mürekkepler için mevcut ön ayarlardan birini kullanarak mürekkep bölme yöntemini tanımlayabilirsiniz. Çoğaltma mürekkepler listesinde mürekkep bölme yöntemini seçin'de sunulan ön ayarlar aşağıdaki gibidir:

- **•** İkinci mürekkep %30'da başlar İstenen miktar %30 olana kadar ikinci mürekkep kullanılmaz.
- **•** İkinci mürekkep %38'de başlar İstenen miktar %38 olana kadar ikinci mürekkep kullanılmaz.
- **•** İkinci mürekkep %46'da başlar (varsayılan) İstenen miktar %46 olana kadar ikinci mürekkep kullanılmaz.
- **•** İkinci mürekkep %55'te başlar İstenen miktar %55 olana kadar ikinci mürekkep kullanılmaz.
- **•** İkinci mürekkep %2'de başlar İstenen miktar %2 olana kadar ikinci mürekkep kullanılmaz.
- **•** Eşit mürekkep bölme Her iki mürekkep de %0 olarak başlar ve eşit şekilde bölünür.
- **•** Eşit mürekkep bölme, -%10 nokta kazancı Her iki mürekkep de %0 olarak başlar ve eşit şekilde bölünür. Orta tonlarda yaklaşık %10 mürekkep azaltma vardır.
- **•** Eşit mürekkep bölme, -%20 nokta kazancı Her iki mürekkep de %0 olarak başlar ve eşit şekilde bölünür. Orta tonlarda yaklaşık %20 mürekkep azaltma vardır.

# Doğrusallaştırma için toplam mürekkep sınırını ayarlama

Toplam mürekkep sınırı için verilen ek sayfa ölçümünü başarılı bir şekilde gerçekleştirdikten sonra sonuçlar görüntülenir ve bazı ayarlamalar yapmanız mümkündür.

Toplam mürekkep sınırlama özelliği, manuel mürekkep sınırlaması gerektiren baskılar için kullanılabilir.

- <span id="page-54-0"></span>**1** Aşağıdakilerden birini seçin:
	- **•** Toplam mürekkep sınırı için bir değer seçin.

Gösterilen değer, ek ölçümler gerektirmeyen şekilde baskınız için önerilen değerdir. Önerilen değeri kullanmamaya karar verirseniz, tercih ettiğiniz sayısal bir değeri girebilirsiniz.

**•** Yazdırılan görsel grafiklerin birinden bir değer seçin.

Gösterilen değer, grafikteki belli bir sütun numarasına göre baskınız için önerilen değerdir. Önerilen değeri kullanmamaya karar verirseniz tercih ettiğiniz bir sütun numarasını seçebilirsiniz. Yazdırılan görsel grafik, ölçümlerin tek başına algılayamama sorunlarını gösterebilir. Örneğin çok fazla kullanılması halinde mürekkep malzemeden sızabilir. Bu durumda, önerilenden daha düşük bir değer kullanmak isteyebilirsiniz.

**2** İsteğe bağlı: Görsel bir grafiği yazdırın.

FieryMeasure ögesinde Ek düzeni penceresi görüntülenir. Devam etmek için Yazdır'a tıklayın.

**3** İleri'ye tıklayın.

Şimdi, toplam mürekkep limitini ayarlama hakkındaki videoyu [burada](https://learning.efi.com/learn/article/setting-ink-limits-in-a-delta-e-based-calibration-workflow) izleyin.

# G7 gri dengesi için ölçüm alma

Ölçmek için bir ek sayfa yazdırabilirsiniz. Bu ölçümler, yazıcınızın mevcut performansını doğru bir şekilde göstermelidir.

- **1** Bir kalibrasyon oluşturduğunuzda G7 gri dengesi kalibrasyon hedefi onay kutusunu seçin.
- **2** Toplam mürekkep sınırı penceresinde İleri'ye tıklayın. FieryMeasure ögesinde Ek düzeni penceresi görüntülenir.
- **3** Devam etmek için Yazdır'a tıklayın.
- **4** İleri'ye tıklayın.

# **G7 gri dengesi ölçüm özeti**

G7 gri dengesi ölçüm özetini görüntüleyin.

**1** G7 gri dengesi ölçüm özetini gözden geçirin.

NPDC (Nötr Yazdırma Yoğunluk Eğrisi), CMY (kompozit) ve K (siyah) için ayrı görüntülenir. Gri dengesi a\*b\* şeklinde çizilir. Tabloda yeşil renk ile gösterilmesi için ağırlıklı ortalamanın 1,5'ten düşük olması gerekir.Yeşil renk ile gösterilmesi için ağırlıklı maksimum değerin 3'ten düşük olması gerekir.

- **2** Düzeltme eğrisini görüntülemek ve düzeltme eğrilerinin oluşumuna uygulanan gelişmiş seçenekleri ortaya çıkarmak için Düzeltme seçenekleri'ne tıklayın. Varsayılanları koruyabilir veya değiştirebilirsiniz.
- **3** İlk ölçümlerinizi çıkarmak için Geri'ye tıklayın.
- **4** İşlemi tekrarlamak için Yinele'ye tıklayın.

## <span id="page-55-0"></span>**Düzeltme Seçenekleri**

Çıktı düzeltme eğrisini gözden geçirin.

- **1** Çeşitli düzeltme seçenekleri ayarlayabilirsiniz.
	- **•** Gri dengesini soldur: Soldurma ayarı değeri üzerinde G7 NPDC düzeltme eğrileri tarafından uygulanan gri denge düzeltmesini azaltır.
	- **•** Ton ayarını soldur: Soldurma ayarı değeri üzerinde G7 NPDC düzeltme eğrileri tarafından uygulanan ton ayarlarını azaltır.
	- **•** Ayar değerini soldur: Belirlenen yüzdelik nokta değeri üzerinde ton ve/veya gri denge ayarını azaltır.
	- **•** Düzeltme ekle: Gürültülü veya düzensiz kalibrasyon verileri için kalibrasyon eğrilerini düzeltir.
- **2** Değişiklikleri kabul etmek için TAMAM'ı veya varsayılan değerlere dönmek için Varsayılan'ı seçin.

## **G7 gri dengesi ölçüm sonuçları**

G7 gri dengesi ölçüm sonuçlarını görüntüleyin.

**1** G7 gri dengesi ölçüm sonuçları'nı gözden geçirin.

NPDC (Nötr Yazdırma Yoğunluk Eğrisi), CMY (kompozit) ve K (siyah) için ayrı görüntülenir. Gri dengesi a\*b\* şeklinde çizilir. Tabloda yeşil renk ile gösterilmesi için ağırlıklı ortalamanın 1,5'ten düşük olması gerekir.Yeşil renk ile gösterilmesi için ağırlıklı maksimum değerin 3'ten düşük olması gerekir.

- **2** Düzeltme eğrisini görüntülemek ve düzeltme eğrilerinin oluşumuna uygulanan gelişmiş seçenekleri ortaya çıkarmak için Düzeltme seçenekleri'ne tıklayın. Varsayılanları koruyabilir veya değiştirebilirsiniz.
- **3** Ekleri G7 kalibrasyon eğrileri ile yazdırmak için Yinele'ye tıklayın. Böylece, sonuçların başarılı olup olmadığını görebilirsiniz.
- **4** Yineleme ölçümlerinizi çıkarmak için Geri'ye tıklayın.
- **5** Sonuçlar kabul edilebilir düzeydeyse kalibrasyon işlemine devam etmek için Kabul et'e tıklayın.

# Bir çıktı profili ayarlama

Çıktı profili oluşturmak veya daha sonra kullanmak üzere sonuçları kaydetmek için Fiery Printer Profiler ögesine geçebilirsiniz.

<span id="page-56-0"></span>**•** Bir profil oluşturmayı seçin.

**a)** Fiery Color Profiler Suite ile çıktı profili oluştur seçeneğini seçin.

**b)** İleri'ye tıklayın.

Yeni tamamlamış olduğunuz kalibrasyonla kullanılması için Fiery Printer Profiler bir çıktı profili oluşturacaktır.

Veya daha sonra kullanmak üzere kalibrasyon sonuçlarını kaydetmeyi seçin.

- **a)** Kalibrasyonu şimdi kaydet ve çıktı profilini sonra oluştur'u seçin.
- **b)** Bitti'ye tıklayın.

Kalibrasyon, Command WorkStation Profil Manager'da görüntülenebilen geçici bir çıktı profili ile kaydedilir. Renk yönetiminin doğru yapılabilmesi için kalibrasyonla kullanılmak üzere özel bir profil oluşturulmalıdır.

# Yeniden kalibre et

Fiery sunucusu için kalibrasyon verilerini aldıktan sonra istediğiniz zaman yeniden kalibre edebilirsiniz. Bu kalibrasyon gerçekleştirildiğinde mevcut kalibrasyon Fiery sunucusu için oluşturulan renk değerlendirmesi ile eşleşecek şekilde güncellenir.

**Not:** Yeniden kalibrasyon yalnızca açık mürekkep veya çoğaltma mürekkep bulunmayan baskılarda kullanılabilir.

- **1** Kalibratörü başlatın.
- **2** Kalibratör Fiery Color Profiler Suite ögesinden başlatıldıysa Görev seç penceresinde Fiery sunucusu seç seçeneğine tıklayın ve listeden Fiery sunucusunu seçin. Fiery sunucusu listede değilse, IP adresini, DNS adını veya arama özelliğini kullanarak eklemek için artı işaretine tıklayın.
- **3** Aşağıdaki görevlerden birini seçin:
	- **•** Yeniden kalibre et Seçilen kalibrasyon ayarını kullanarak bir kalibrasyonu güncelleyin.
	- **•** Kalibrasyon oluştur Fiery sunucusunda yeni bir renkli yazdırma koşulu tanımlamak için yeni bir kalibrasyon ve profil oluşturun.
- **4** İleri'ye tıklayın.

**Not:** Seçilen görevin tamamlanması için gereken adım sayısı bağlı baskıya göre değişir. Baskı modelinizde bazı ayarlar veya seçenekler kullanılamayabilir.

#### **Sunucu için kalibrasyonu güncelleme**

Yeniden kalibrasyon işlemini gerçekleştirmek için işe önceden kaydedilmiş kalibrasyon verileriyle başlayın.

**1** Listeden mevcut bir kalibrasyon seti seçin.

Seçmiş olduğunuz kalibrasyona göre renk modu görüntülenir. Renk modu görüntülenmiyorsa kalibre ettiğiniz baskıda desteklenmiyor anlamına gelir.

Gösterilen yorumlar kalibrasyonun oluşturulduğu anda eklenen yorumlardır.

- <span id="page-57-0"></span>**2** İsteğe bağlı: Sonraki düğmesi ile aşağı oku seçin ve yazdırma ve ölçüm iş akışlarını atlamanızı sağlaması için Dosyadan ölçümleri yükle'yi seçin. Bu seçenek, baskıları için zaten ölçümleri olan uzman kullanıcılara ayrılmıştır. Mevcut baskınızı her zaman yazdırmanız ve ölçmeniz tavsiye edilir.
- **3** İleri'ye tıklayın.

## **Doğrusallaştırma için ölçüm alma**

Ölçüm için bir ek sayfası yazdırabilir veya en son kalibrasyon ölçümlerini içe aktarabilirsiniz. Bu ölçümler, baskınızın mevcut performansını doğru bir şekilde göstermelidir.

**Not:** Bu prosedür, açık mürekkepler ve çoğaltma mürekkepleri içermeyen baskılar için geçerlidir.

- **1** Aşağıdakilerden birini seçin:
	- **•** Ölçüm grafiğini yazdır

Görsel denetleme için ölçüm eklerini yazdırmak amacıyla Görsel grafiği dahil et'i seçin.

Bunu seçerseniz ek sayfaları yazdırmak ve onları ölçmek için çevrimiçi talimatları izleyin.

**•** Dosyadan ölçümleri al

**Not:** Dosyadan ölçümleri almak, testler ve tanıtımlar için çok kullanışlıdır. Bu yöntem aksi durumlarda genellikle önerilmez. En iyi sonuçlar, tüm kalibrasyon oluşturma adımları için ölçüm sayfaları yazdırılıp tek bir seferde ölçüldüğünde elde edilir.

Aşağıdakileri dikkat edin:

- **•** Ölçüm dosyasının kaydedilmesinden bu yana baskınızın yanıtı değişmiş olabilir.
- **•** Ölçüm dosyaları, ölçüm sayfalarının nasıl yazdırıldığına dair bilgi içermez. Varsayılan iş özellikleri dikkate alınır.

Bunu seçtiğinizde otomatik olarak ölçüm dosyalarının saklandığı konuma gidersiniz.

Bunu seçerseniz ölçümler sonraki pencerede gösterilir.

**2** İleri'ye tıklayın.

İlk adımda Ölçüm grafiğini yazdır'ı seçtiyseniz, FieryMeasure ögesinde Ek düzeni penceresi gösterilir. Düzeltme eki düzeni penceresinden enstrümanı ve grafik boyutunu seçin. Devam etmek için Yazdır'a tıklayın.

**Not:** Yeniden kalibrasyon işlemini gerçekleştirirken, kalibrasyonu oluştururken kullanılan malzeme türüne çok benzeyen bir malzeme türü seçtiğinizden emin olun. Ayarları Renk ve Görüntü sekmelerinden değiştirmeyin çünkü bu ayarlar kalibrasyon yazılımı tarafından otomatik olarak yapılır.

## **Kalibrasyonu doğrulamak için ölçüm alma**

Ölçüm için bir ek sayfası yazdırabilir veya en son kalibrasyon ölçümlerini içe aktarabilirsiniz. Bu ölçümler, yazıcınızın mevcut performansını doğru bir şekilde göstermelidir.

- <span id="page-58-0"></span>**1** Aşağıdakilerden birini seçin:
	- **•** Ölçüm grafiğini yazdır

Görsel denetleme için ölçüm eklerini yazdırmak amacıyla Görsel grafiği dahil et'i seçin.

Bunu seçerseniz ek sayfaları yazdırmak ve onları ölçmek için çevrimiçi talimatları izleyin.

**•** Dosyadan ölçümleri al

Bunu seçtiğinizde otomatik olarak ölçüm dosyalarının saklandığı konuma gidersiniz.

Bunu seçerseniz ölçümler sonraki pencerede gösterilir.

**2** İleri'ye tıklayın.

İlk adımda Ölçüm grafiğini yazdır'ı seçtiyseniz, FieryMeasure ögesinde Ek düzeni penceresi gösterilir. Düzeltme eki düzeni penceresinden enstrümanı ve grafik boyutunu seçin. Devam etmek için Yazdır'a tıklayın.

# Kalibrasyon Yöneticisi

Kalibrasyon Yöneticisi, kalibrasyon ayarlarını görüntülemenizi ve silmenizi sağlar. Ayrıca, kalibrasyonlara ayrı ayrı açıklamalar eklenip silinebilir.

Genellikle kalibrasyon ayarları ve çıktı profilleri, belli kağıt ve yazdırma koşulları için uygundur. Bir kalibrasyon ayarı birden fazla çıktı profiliyle ilişkilendirilebilir.

Pencerenin sol alt köşesindeki i simgesine tıklayarak Kalibratör'den Kalibrasyon Yöneticisi'ni açın. Pencerede seçilen sunucu için tüm kalibrasyonlar görüntülenir. Aşağıdaki kategoriler gösterilir:

- **•** Kalibrasyon: Sunucu için tamamlanan kalibrasyonlar ada göre listelenir.
- **•** Son kalibre edilen: Son kalibrasyon zamanı.
- **•** Renk modu: Renk modu, kalibrasyon setini destekleyen çıktı profillerinin renk uzayıdır.

Listede seçtiğiniz kalibrasyon için birçok eylem gerçekleştirebilirsiniz. Tüm kalibrasyonlar için eylemlerin tümü kullanılamaz. Bir eylem kullanılamıyorsa gri renklidir. Eylemler aşağıda belirtilmiştir:

- **•** Düzenle, özel bir kalibrasyon ayarına ait temel bilgileri düzenleyebileceğiniz bir pencere açar.
- **•** Ölçümleri görüntüle, vurgulanan kalibrasyon hakkında daha ayrıntılı bilgi veren bir pencere açar.

Bu pencerede görüntülenen bilgiler, ölçüm alanı tarafından belirlenir.

**•** Sil, seçilen kalibrasyon setini kaldırır.

Operatör onayı alındıktan sonra bu kalibrasyona dayalı profiller de silinir. Düz kağıt gibi fabrika kalibrasyon setleri silinemez.

## **Kalibrasyon ayarını düzenleme**

Özel bir kalibrasyon ayarına ait temel bilgileri düzenleyebilirsiniz. Fabrika tarafından sağlanan bir kalibrasyon ayarını düzenleyemezsiniz.

Özel bir kalibrasyon ayarını düzenlemek için Yönetici ayrıcalıklarına sahip olmanız gerekir.

<span id="page-59-0"></span>Kalibrasyon ayarıyla birlikte kaydedilen tüm ölçüm verileri geçersiz hale geleceği için İş özellikleri (yazdırma ayarları) düzenlenemez. Bir kalibrasyon ayarına ait iş özelliklerini düzenlemek için mevcut ayara dayalı yeni bir kalibrasyon ayarı oluşturun.

- **1** Kalibrasyon Yöneticisi içinde, listeden kalibrasyon ayarını seçin ve Düzenle'ye tıklayın.
- **2** Aşağıdaki ayarları belirtin:
	- **•** Ad Kağıdın adını, ağırlığını ve türünü açıklayan bir ad girin ve ayrıca diğer belirli yazdırma koşullarını da belirtin (örneğin noktalı resim veya parlaklık ayarları). Bu ad en fazla 70 karakter uzunluğunda olabilir.
	- **•** Açıklamalar (İsteğe bağlı) Ek açıklayıcı bilgiler girin. Bu bilgiler, Fiery sunucusundaki kalibrasyon ayarları listesinde görüntülenir.

# **Ölçümleri görüntüleme**

Bir DeltaE ölçüm alanındaki kalibrasyonun ayrıntılarını görüntüleyin.

Belirli bir kalibrasyon ayarına yönelik ölçüm verilerini varsayılan verilere (fabrika varsayılanı verileri veya özel bir kalibrasyon ayarı için ilk ölçüm verileri) sıfırlayabilirsiniz. Mevcut ölçüm verileri zaten varsayılan verilerse bu seçenek kullanılamaz.

- **1** Kalibrasyon Yöneticisi içinde, bir kalibrasyon seçin ve Ölçümleri görüntüle'ye tıklayın. Kalibrasyonun ayrıntıları görüntülenir.
- **2** Kalibrasyon verilerini sıfırlamak için Varsayılan ölçümlere sıfırla'ya tıklayın. Bu eylemi gerçekleştirdiğinizde, son kalibratör ölçümleri seti silinir.